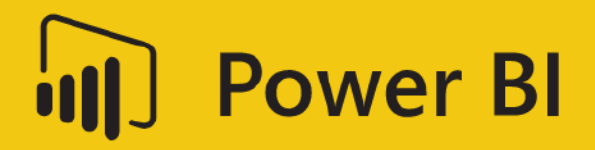

# **Dashboard in an Hour**

by Power BI Team, Microsoft

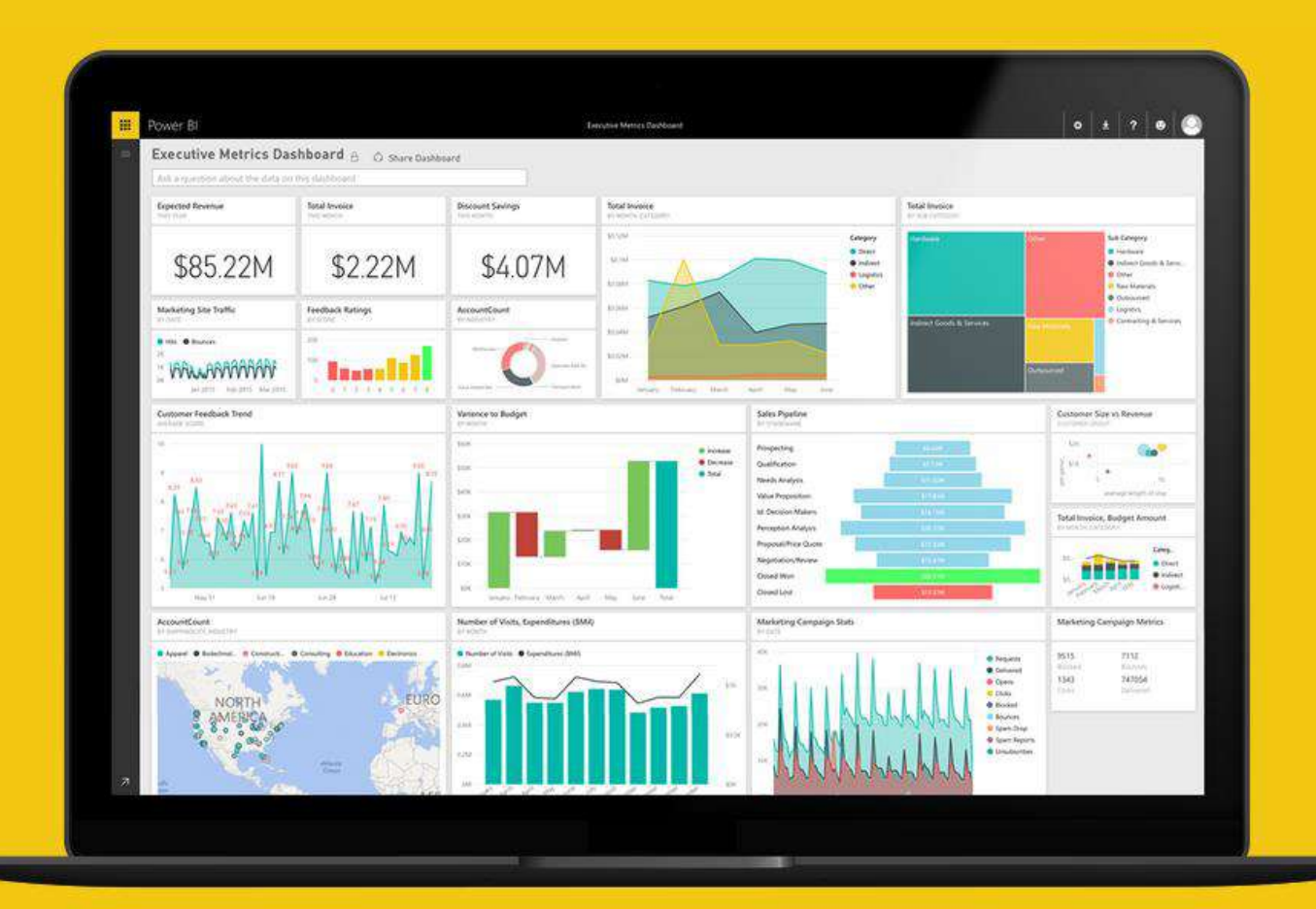

## Contents

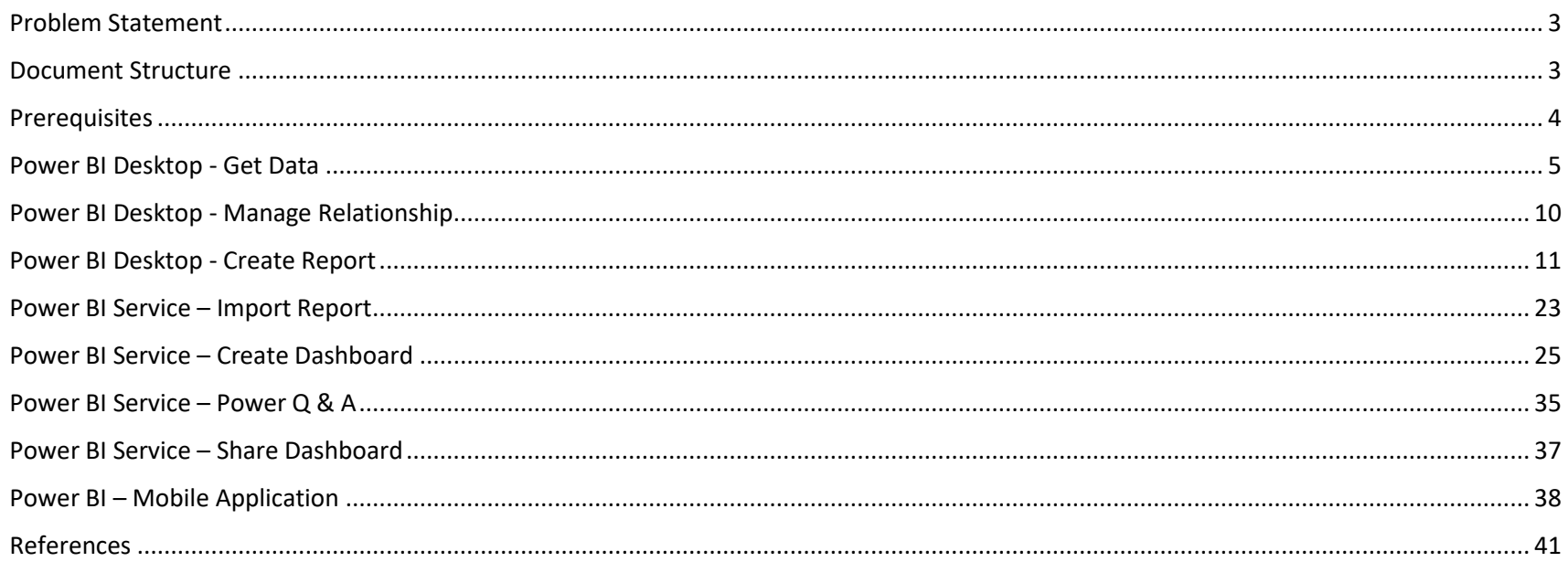

## <span id="page-2-0"></span>Problem Statement

The dataset provided focuses on sales and market share analysis. This type of analysis is very common for the office of a Chief Marketing Officer (CMO). Unlike the office of the Chief Financial Officer (CFO), a CMO is focused not only on company's performance internally (how well do our products sell) but also externally (how well do we do against the competing products).

Our company, VanArsdel, manufactures expensive electronic products that could be used for fun as well as work and it sells them directly to consumers in three major markets. VanArsdel and its competitors have retained a 3rd party marketing company to collect and anonymize industry sales so that all participants can benchmark themselves.

Sales data along with details of Product, Date and Geography are available in an Excel workbook. Data from these sources need to be brought together to analyze and report on.

## <span id="page-2-1"></span>Document Structure

This document has two main sections:

- **Power BI Desktop**: This section highlights the features available in Power BI Desktop and walks the user through the process of bringing in data from the data source, modeling and creating visualizations.
- **Power BI Service**: This section highlights the features available in Power BI Service including the ability to publish the Power BI Desktop model to the web, creating and sharing dashboard and Power Q & A.

The document flow is in a table format. On the left panel are steps the user needs to follow and in the right panel are screenshots to provide a visual aid for the users. In the screenshots, sections are highlighted with red boxes to highlight the action/area user needs to focus on.

## <span id="page-3-0"></span>**Prerequisites**

Following prerequisites and setup has to be complete for successful completion of the exercise:

- You must be connected to the internet
- **Signup for Power BI:** Go to<http://aka.ms/diahtraining>and sign up for Power BI with a business email address. If you cannot sign up for Power BI, let the instructor know
- Please go to http://app.powerbi,com and **Sign in** using your **Power BI account**
- At minimum, a computer with 2-cores and 4GB RAM running one of the following version of Windows: Windows 10, Windows 7, Windows 8, (64-bit preferred), Windows 8.1, Windows Server 2008 R2, Windows Server 2012, Windows Server 2012 R2
- Microsoft Power BI Desktop requires Internet Explorer 9 or greater
- Verify if you have 32-bit or 64-bit operating system to decide if you need to install the 32-bit or 64-bit applications
	- o Search for computer on your PC, right click properties for your computer
	- o You will be able to identify if your operating system is 64 or 32 bit based on "system type" as shown below

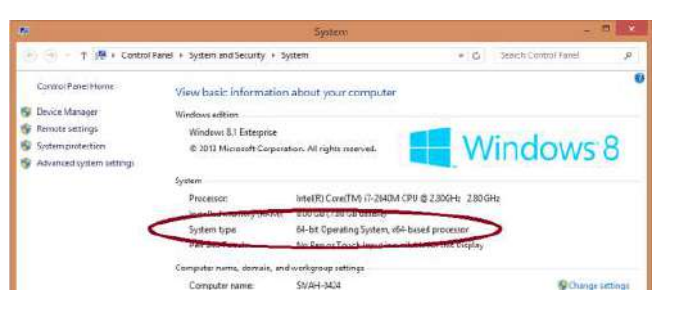

- **Download the Power BI Content**: Create a folder called **DIAH** on an appropriate drive on your local machine. Copy all contents from the folder called **Dashboard in an Hour Assets** on the flash drive to the **DIAH** folder on your local drive. E.g. C:\DIAH
- **Download and install Power BI Desktop:** Download and install Microsoft Power BI Desktop from [http://www.microsoft.com/en](http://www.microsoft.com/en-us/download/details.aspx?id=45331)[us/download/details.aspx?id=45331.](http://www.microsoft.com/en-us/download/details.aspx?id=45331) Optionally, you can also install the Power BI Desktop tool from the **Power BI Desktop Install** folder on the flash drive. Please choose appropriate 64-bit or 32-bit version depending on your platform. Microsoft Power BI Desktop is available for 32-bit (x86) and 64-bit (x64) platforms
- **Download and install the Microsoft Power BI Mobile app** on your mobile device. App is available on Apple Store, Android Play Store and Windows Store

**NOTE:** This lab is using real anonymized data and is provided by ObviEnce LLC. Visit their site to learn about their services: [www.obvience.com .](http://www.obvience.com/) This data is property of ObviEnce LLC and has been shared for the purpose of demonstrating PowerBI functionality with industry sample data. Any uses of this data must include this attribution to ObviEnce LLC.

#### <span id="page-4-0"></span> Power BI Desktop - Get Data 1. If you have not already done this, on your **Power BI WHAT'S NEW** local machine, create a folder called **DIAH** Take a look at what's new and improved in Power BI Desktop this month's update. 2. Copy contents provided to **DIAH** folder 3. Launch **Power BI Desktop POWER BI BLOG** Get data 4. Once Power BI Desktop opens, startup screen Keep up to date with the latest news, resources, and updates from the Power BI team. Recent sources opens as well 5. Click on **Sign In** and sign in using your Power **FORUMS** Open other reports Sign in to collaborate and BI credentials. Signing in to Power BI Desktop Visit the Power BI Forum to ask questions or interact with other users in the Power BI community. helps later when you are publishing to Power share content BI Service **TUTORIALS** Power BI Pro enables you to collaborate across Watch our tutorials to learn about all the powerful departments and distribute content to your features inside of Power BI. organization. Sign in or sign up for a free 60-day trial Try free Sign in

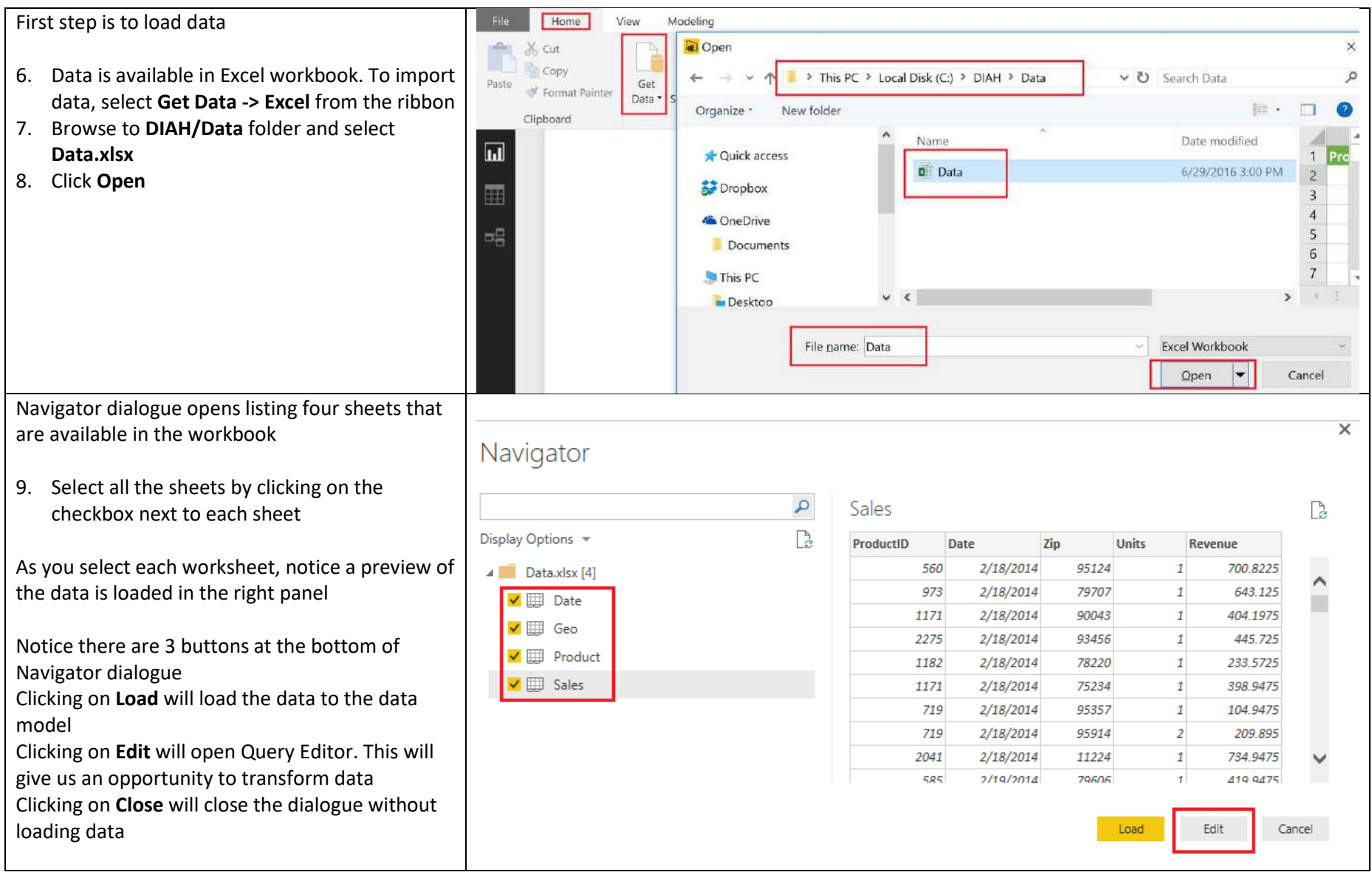

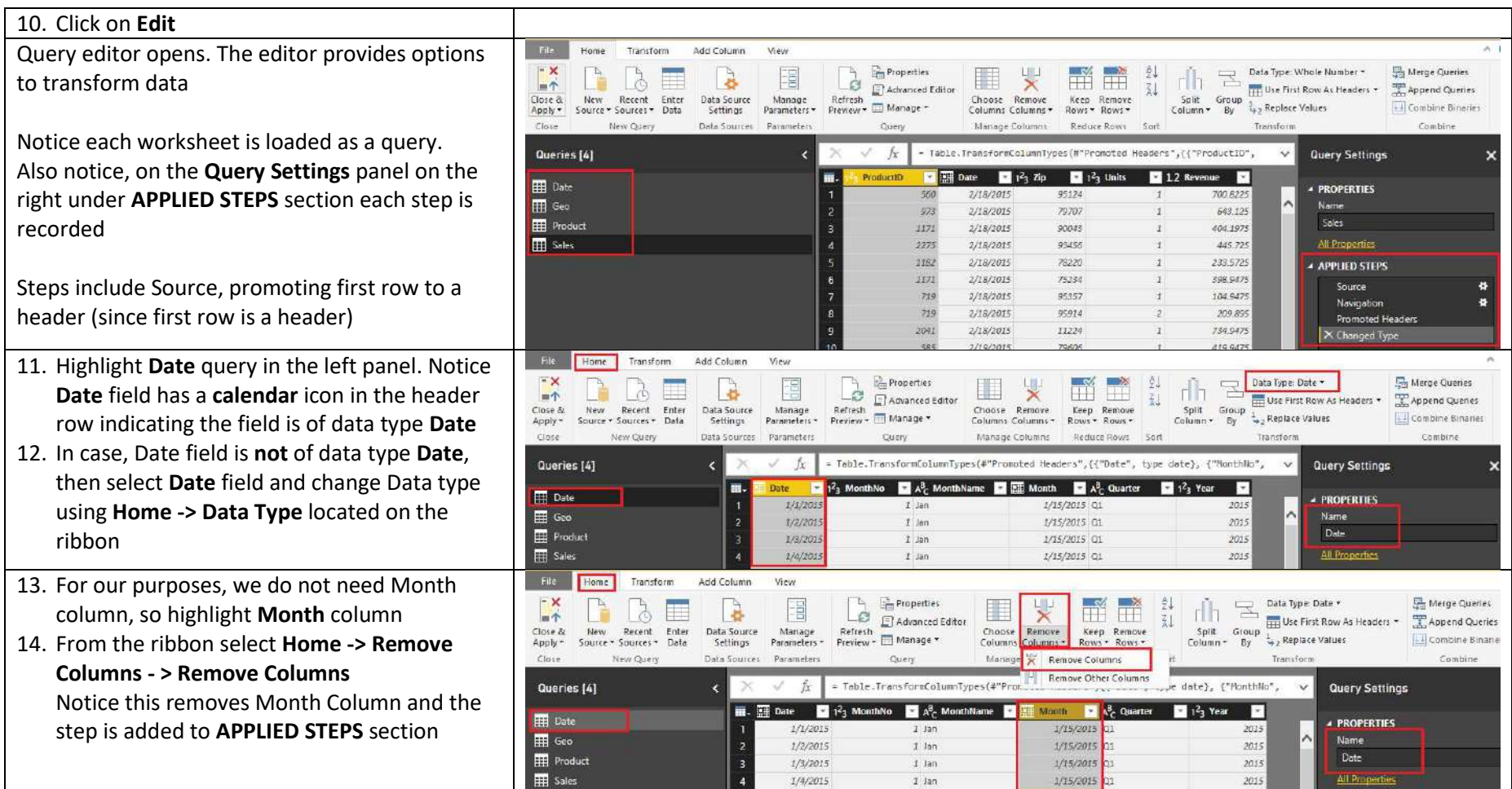

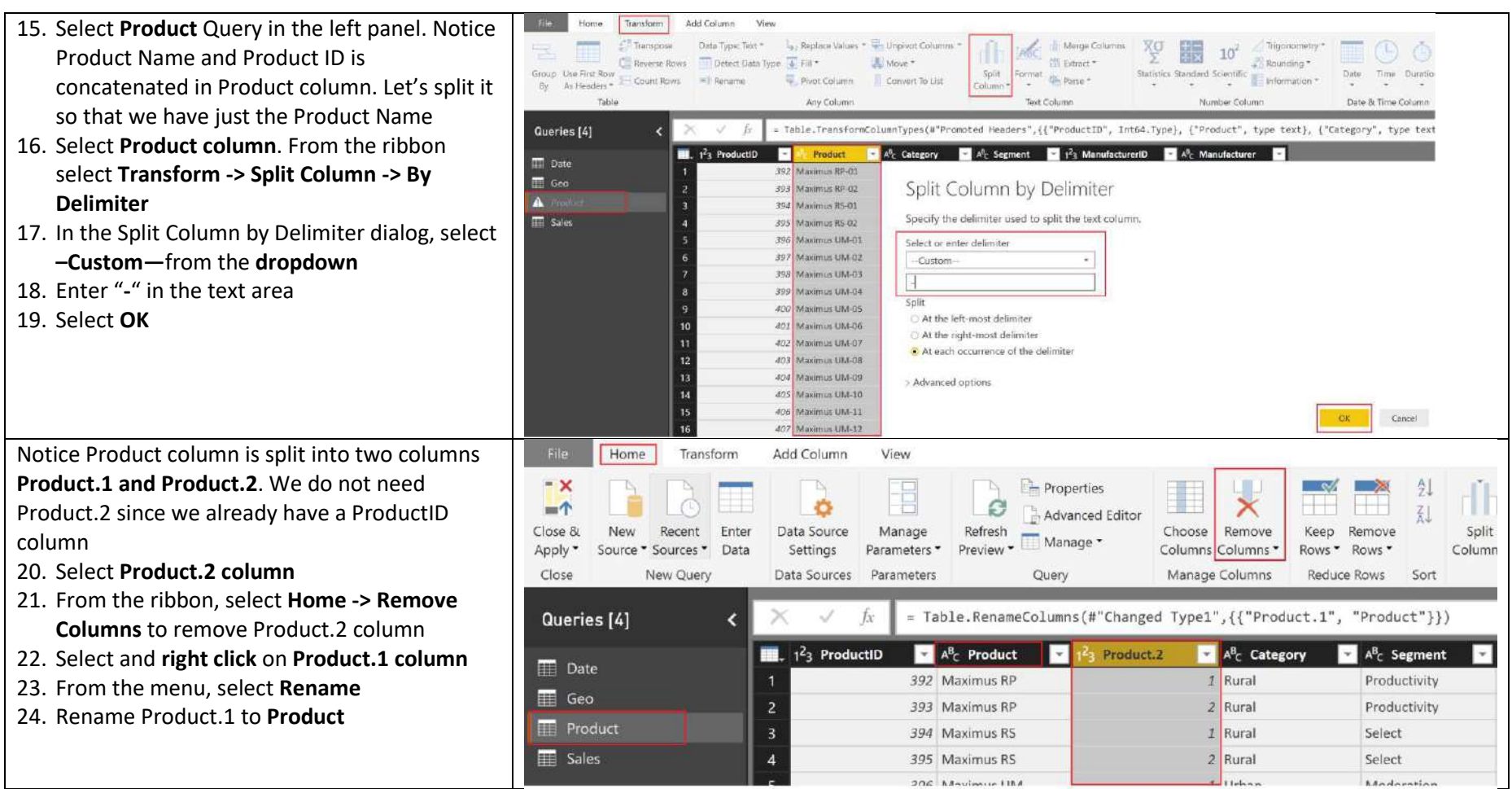

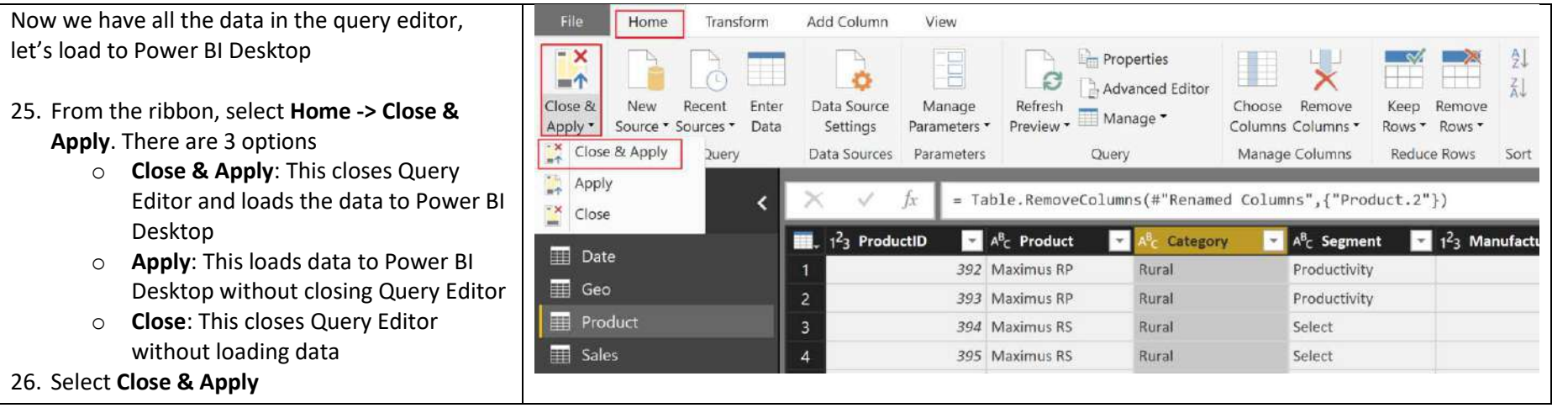

## <span id="page-9-0"></span>Power BI Desktop - Manage Relationship

Notice Apply Query Changes dialogue appears which shows the status of the load. Once load is complete, this dialogue closes

Now that we have loaded data from 4 tables, we need to ensure the model identifies relationship between these tables

1. From the ribbon, select **Home -> Manage Relationships**

Manage Relationships dialogue opens

- 2. Notice Power BI Desktop is able to identify and create relations between some of the tables we loaded
	- o Relation is created between Sales and Product
	- o Relation is created between Sales and Geo

However, there is no relationship between Sales and Date

- 3. Click on **New** button. Create Relationship dialogue opens
- 4. Select **Sales** from the first drop down
- 5. Select **Date** from the second drop down
- 6. Select **Date** field from Sales and Date tables
- 7. Click **OK**
- 8. Notice now a relationship is created between Sales and Date. Click on **Close** to close the dialogue

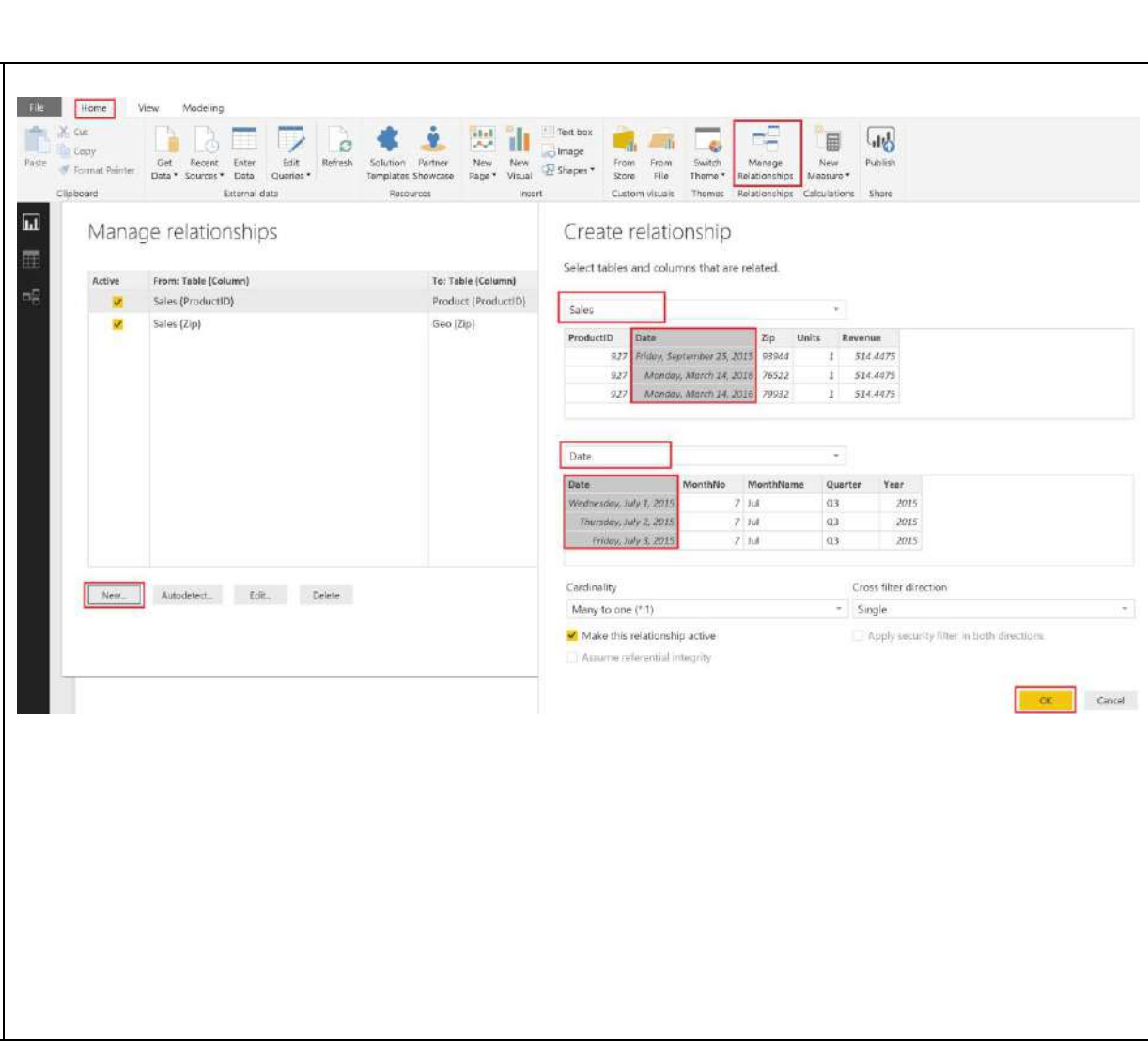

<span id="page-10-0"></span>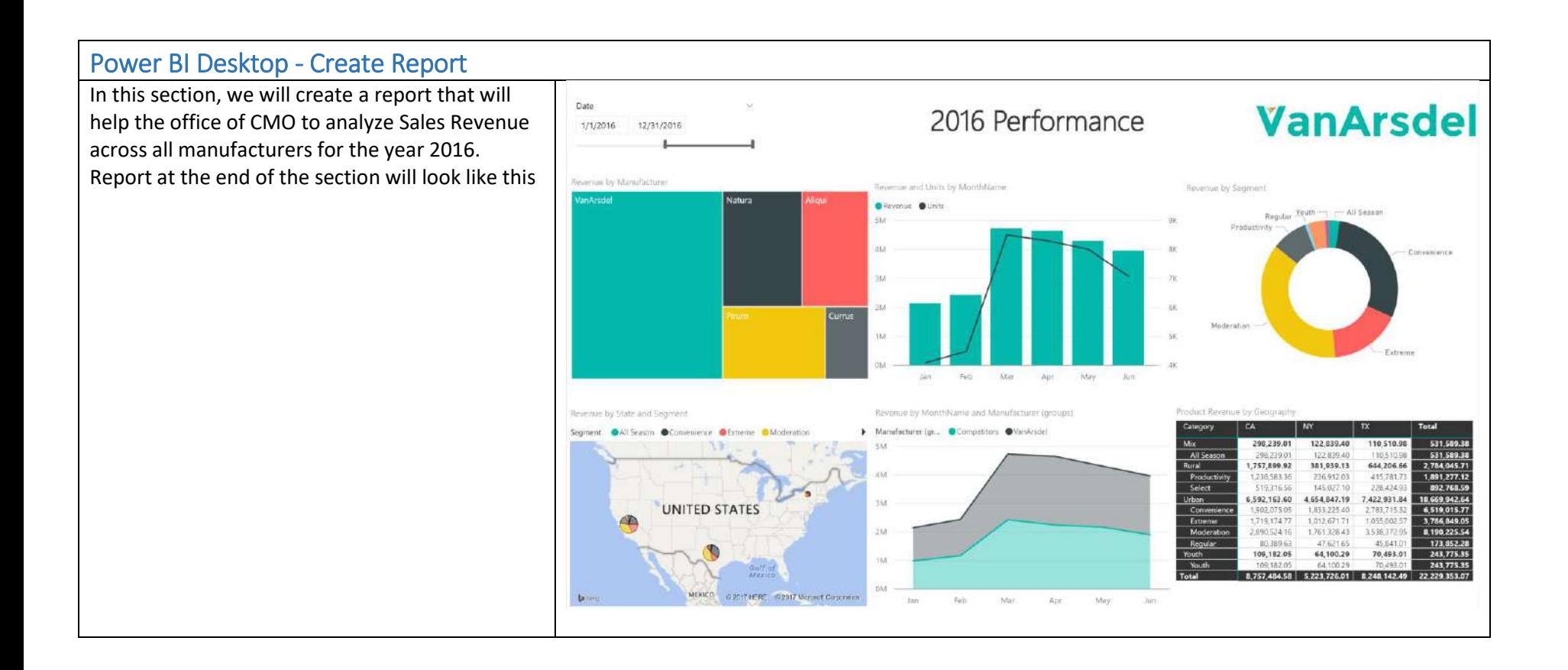

### Let's start by creating a date slicer

- 1. If you are already not there, click on the report icon on the left panel
- 2. In the **Fields section**, expand **Date** and select **Date** field
- 3. From the Visualization section select **slicer.** This will create Date a slicer. You can select date range by using the slider. Clicking on start or end date will open a Date picker. Clicking on arrow on the top right corner opens a drop down which provides options to pick Date after or before or a list of dates
- 4. Select **1/1/2016** as the start date. This will filter to display results for year 2016
- 5. Resize the slicer as needed

Now let's analyze the Sales by month for 2016

- 6. Click on **blank** section in the report pane
- 7. From the Fields section, expand **Date** table
- 8. Select **MonthName** field
- 9. Expand **Sales** table and select **Revenue** field
- 10. From the Visualization section select **Line and Clustered Column chart**
- 11. Expand **Sales** table and drag **Units** field to Line Values
- 12. **Resize** the chart as needed

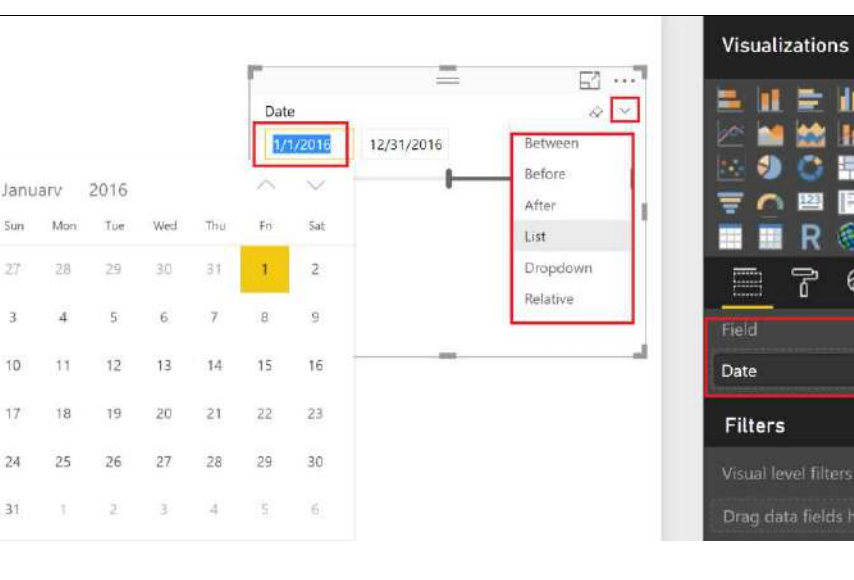

二

Revenue and Units by MonthName

ue Olinits

**SM** 

iást

∎зм

 $2M$ 

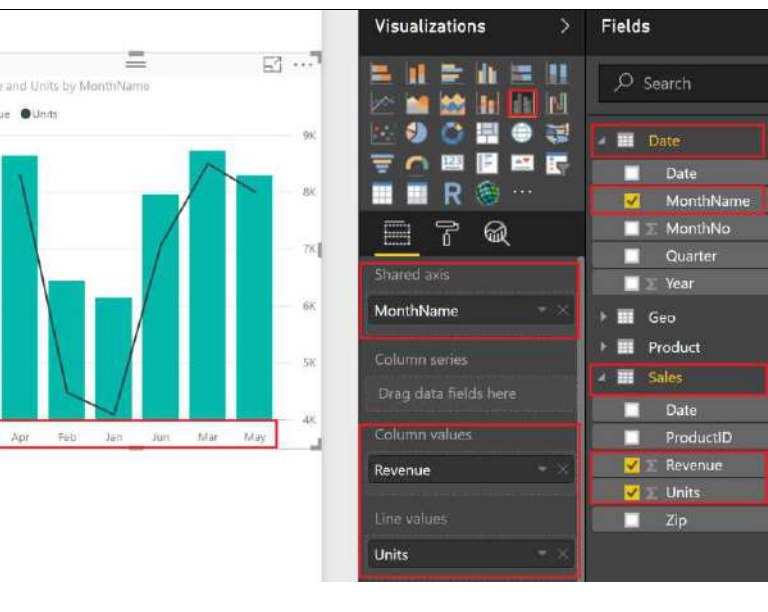

 $= 11$  $O$  Search **Date**  $|\Xi|$ **EX IT V** Date 画 … MonthName  $\blacksquare$   $\geq$  MonthNo 7 ଈ Quarter Field  $\blacksquare$   $\triangleright$  Year Date **EL** Geo **E** Product **Filters** Sales Visual level filters Drag data fields here

Fields

#### Version: 07.15.2017

Copyright 2015 Microsoft **12** | P a g e

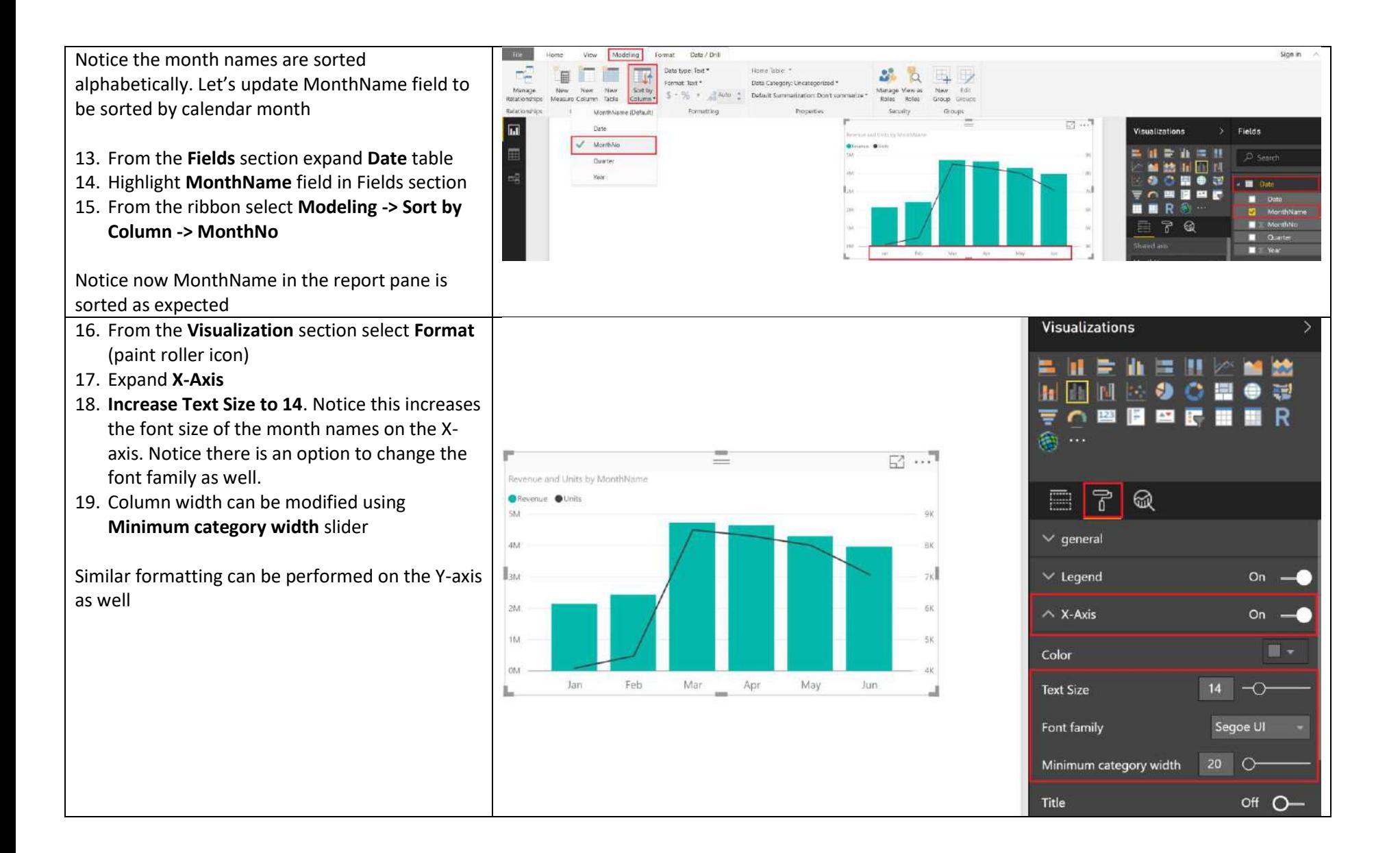

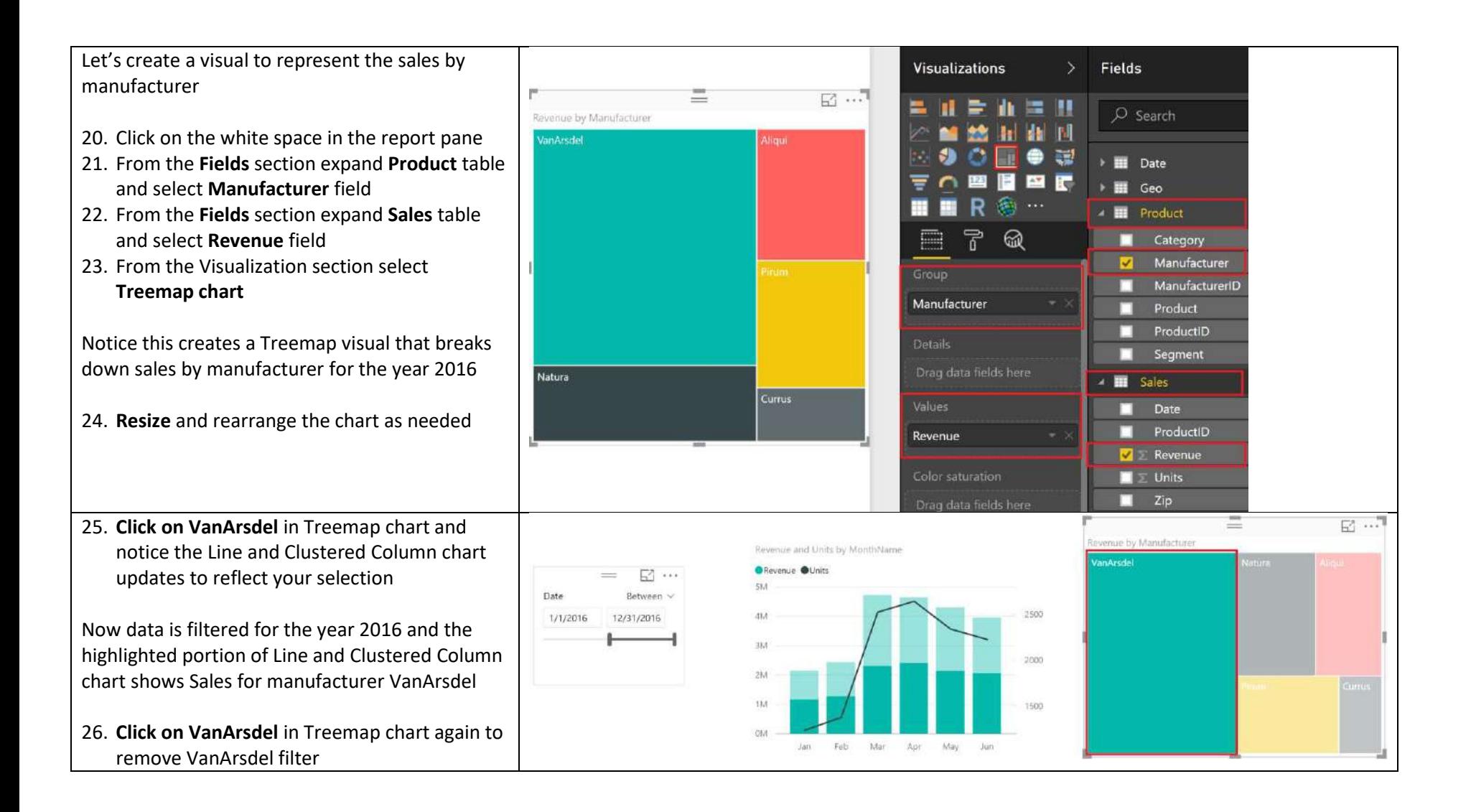

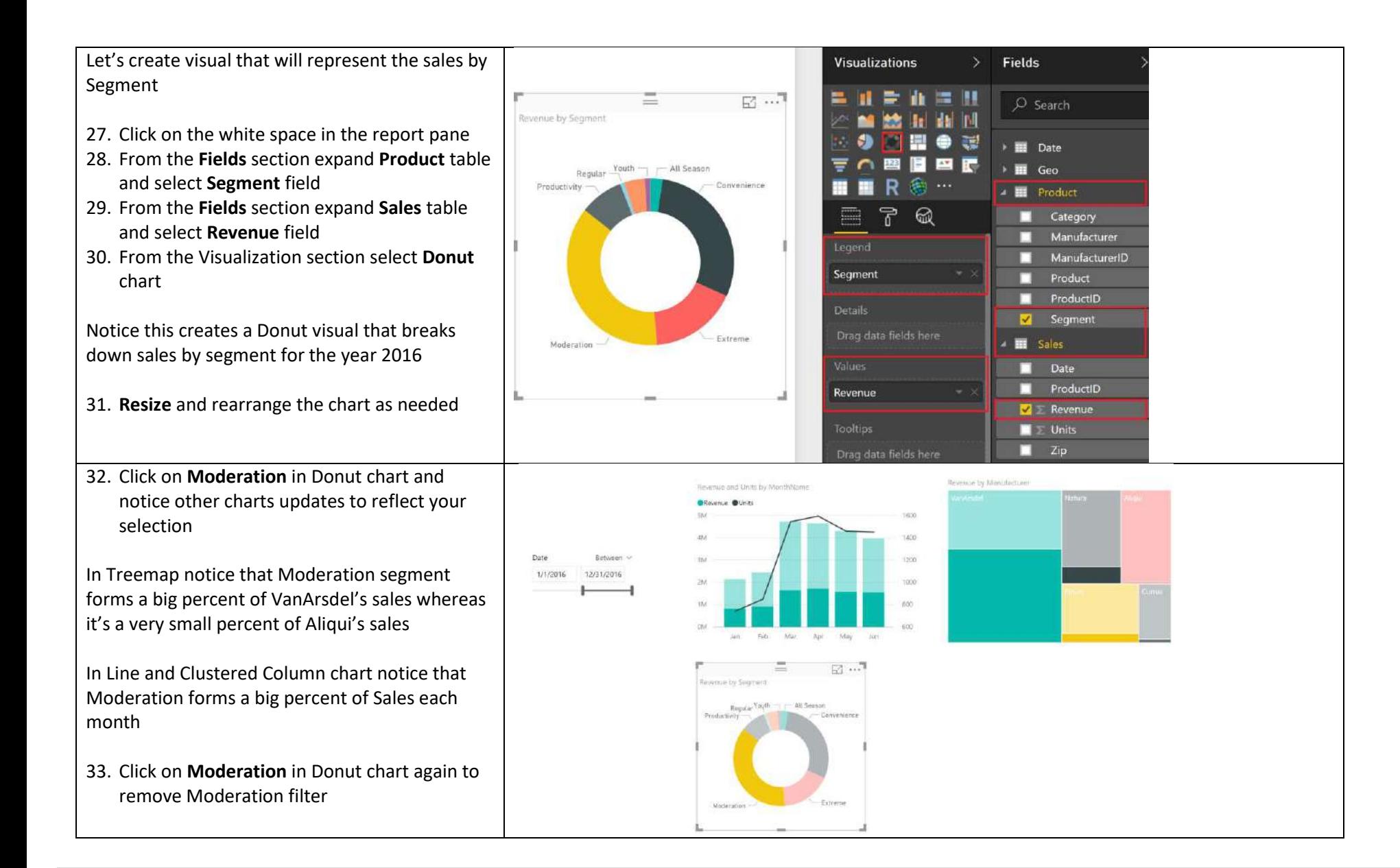

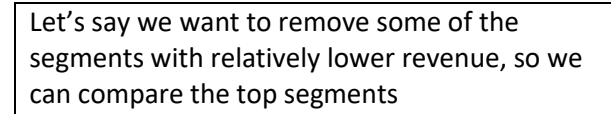

- 34. In the **Donut** chart, right click on **All Season** section and select **Exclude**
- 35. Similarly, right click on **Youth** section and select **Exclude**

Notice as we Exclude segments, these are added to the Visual level filter section. Like Exclude feature, notice there is option to Include segments as well.

36. In the Visual level filter section, click on **x** next to **Excluded** to remove the filter.

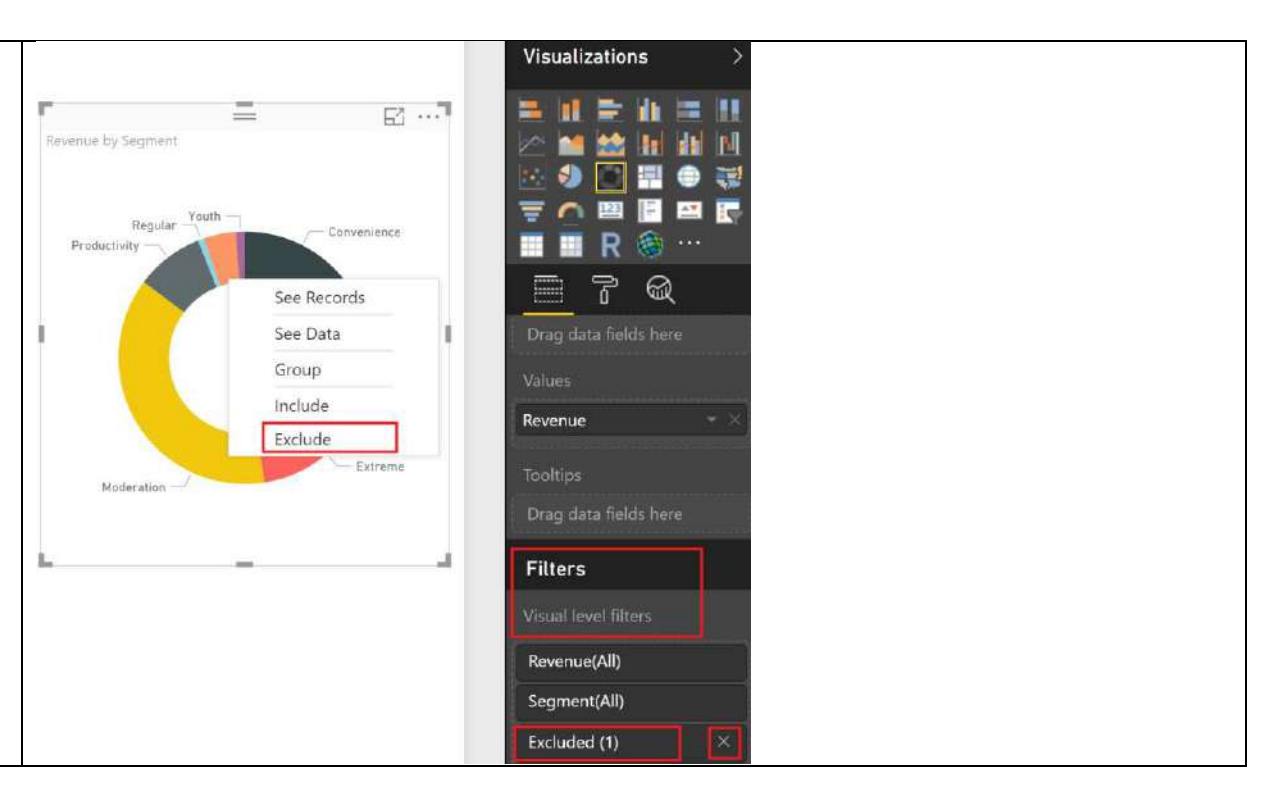

If we need to compare the Top 5 Product segments, there is an easier way to filter the visual (instead of including or excluding each one).

- 37. Highlight **Donut** chart. In the **Visual level filter** section expand **Segment**
- 38. From the **Filter Type** drop down, select **Top N**
- 39. Type in **5** next to Top
- 40. In the **Fields** section, expand **Sales** and drag **Revenue** field to **By value** section
- 41. Select **Apply Filter**

Notice now the Donut chart is updated to display the Top 5 Product segments. Notice this filter is applied only to the Donut chart since it is a Visual level filter

42. Let's **remove** Top 5 filter by clicking on the **erase** button on the top right corner of Segment

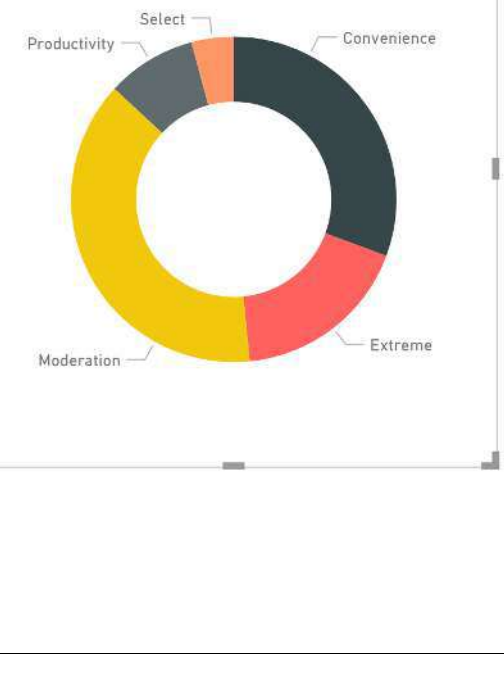

Revenue by Segment

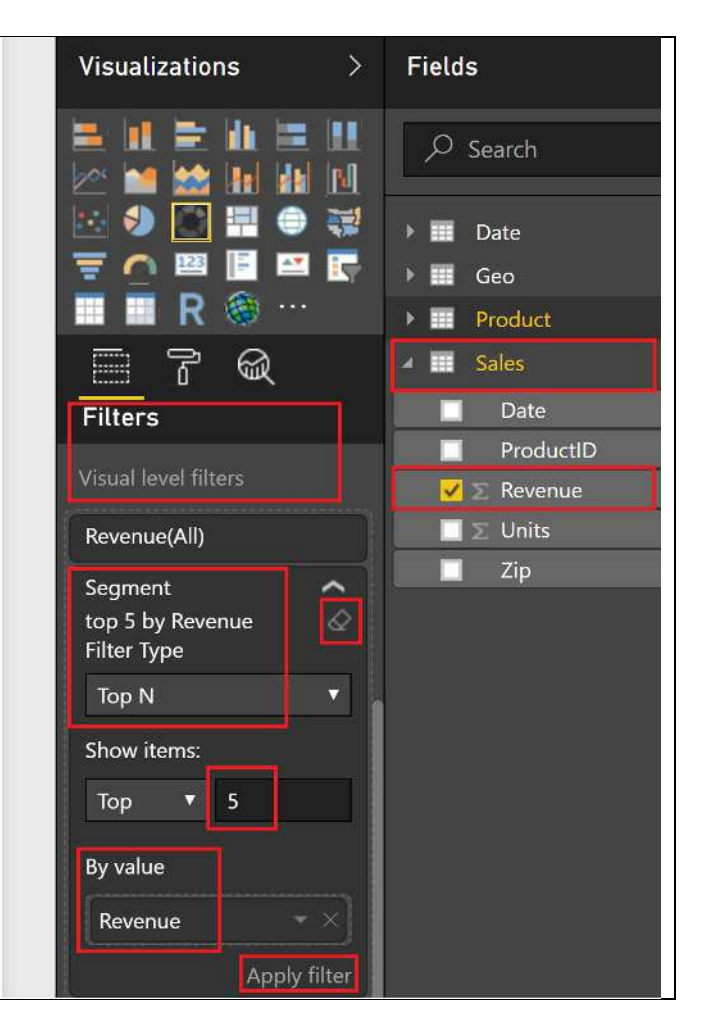

 $E_1 \ldots$ 

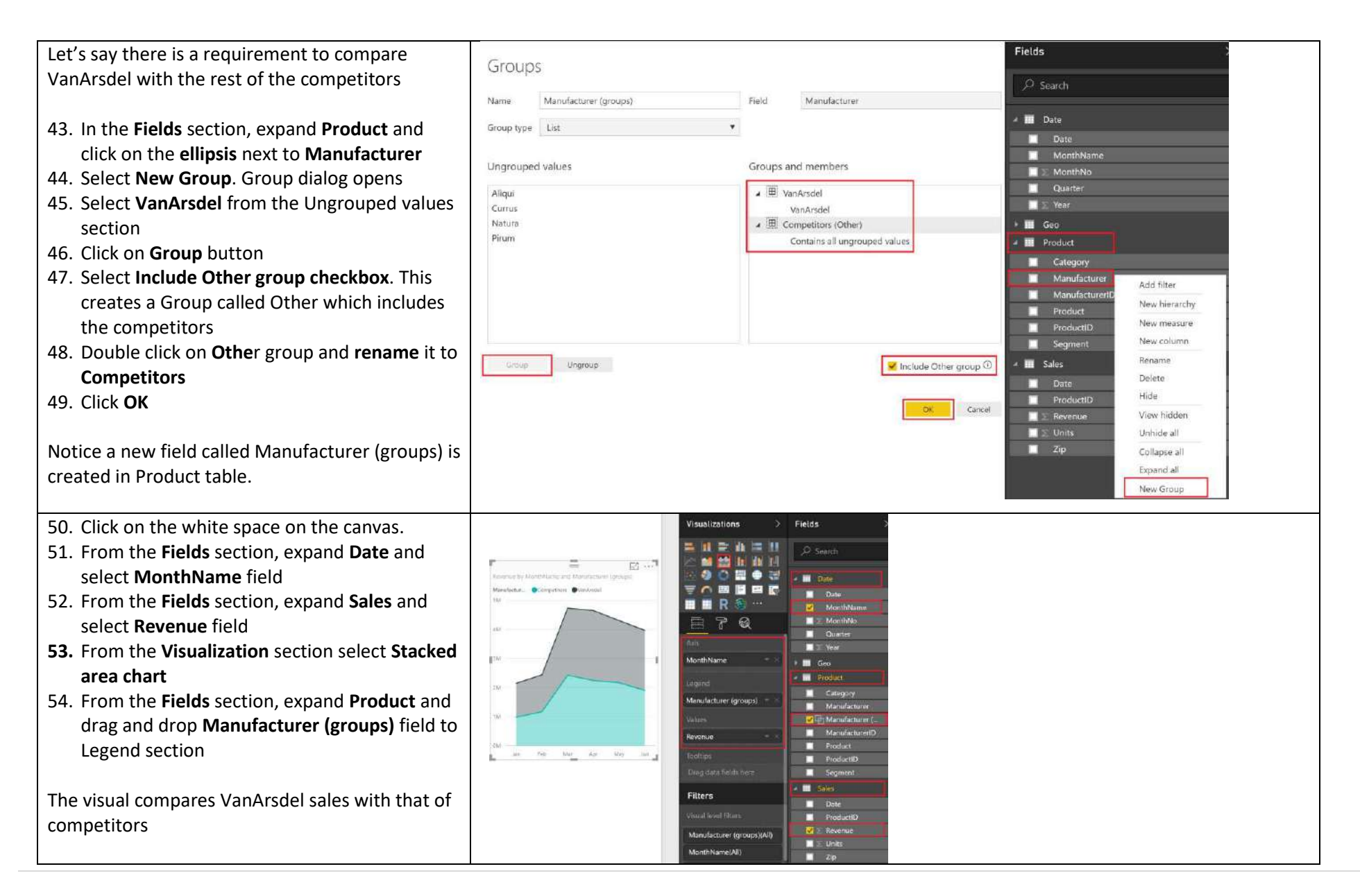

CMO also wants to analyze Sales by State

- 55. Click on the white space in the report pane
- 56. From the **Fields** section expand **Geo** table and select **State** field

Notice a map visual is created by default, with three dots representing the three states. Bing is used to create the map visual. You need to have internet connection for this to work.

- 57. From the **Fields** section expand **Sales** table and select **Revenue** field
- 58. From the **Fields** section expand **Product** table and select **Segment** field Notice the dots are updated to pie charts for each state
- 59. Clicking on a cell in a pie chart, updates the other visuals on the page

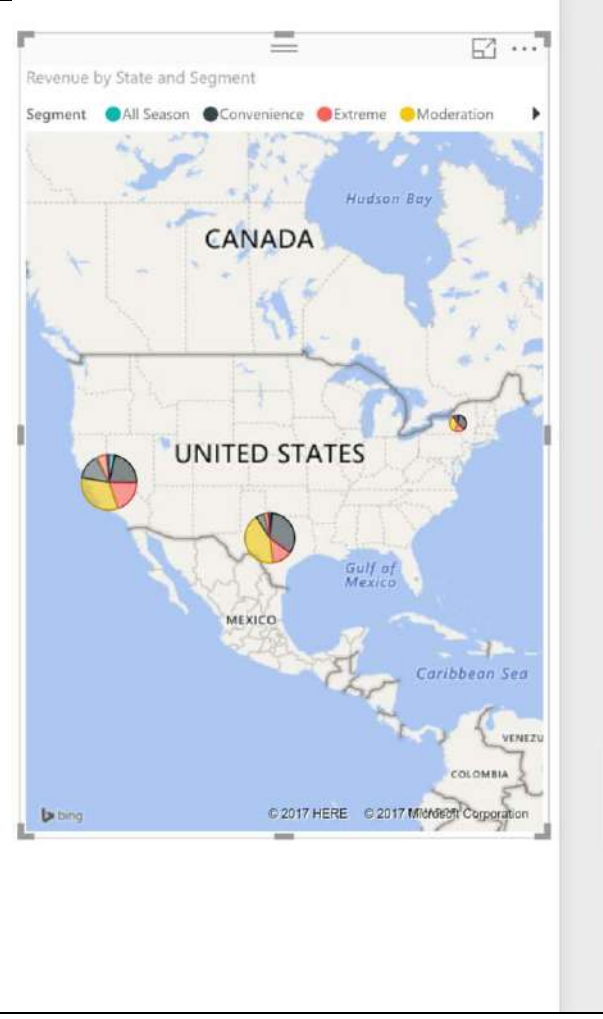

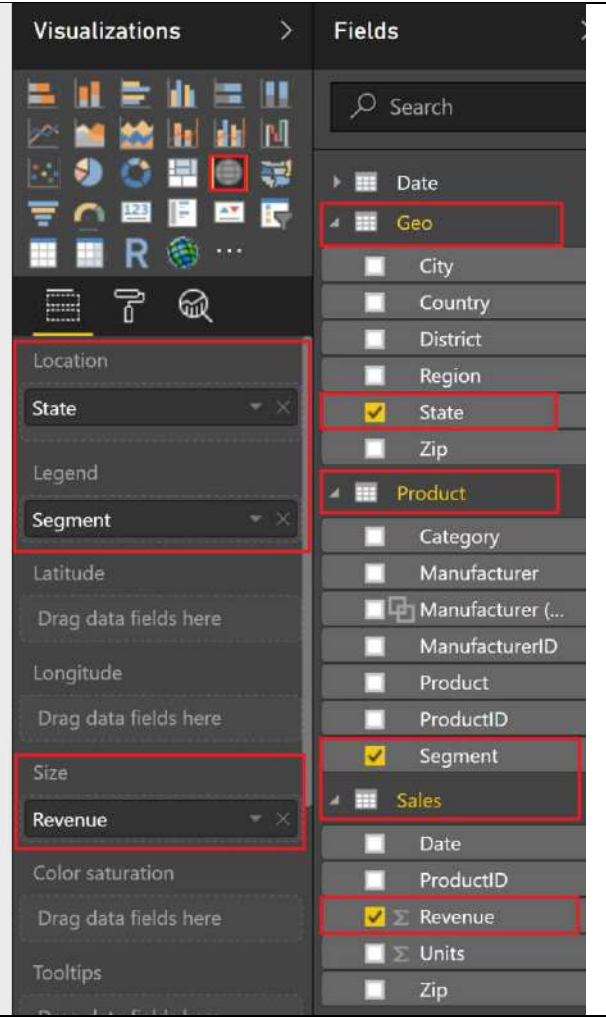

Let's compare **Revenue by category and state** in tabular view.

- 60. From **Visualizations** section, select **Matrix**  visual
- 61. From **Fields** section, expand **Geo** and drag and drop **State** to **Columns** section
- 62. From **Fields** section, expand **Product** and drag and drop **Category** to **Rows** section
- 63. From **Product** drag and drop **Segment** to **Rows** section **under Category**
- 64. From **Fields** section, expand **Sales** and drag and drop **Revenue** to **Values** section
- 65. Select **Paint Roller (format)** icon.
- 66. Expand **Margin style**. This provides options to quickly format the matrix visual
- 67. Select **Condensed**. There are other formatting options. Feel free to look at it.

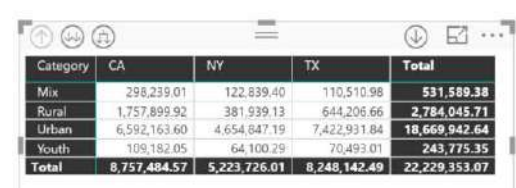

 $\overline{a}$ 

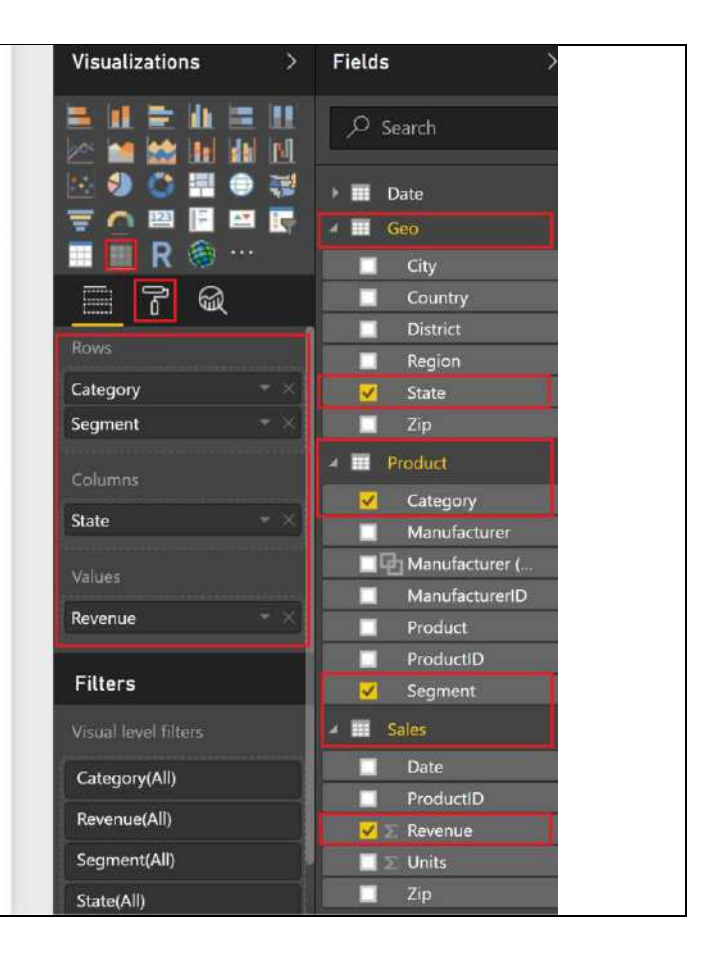

- 68. **Click on the any cell** in the matrix visual and notice this cross filters the rest of the visuals. You can also **click on column and row headers** to cross filter the report
- 69. Click on the **forked double arrow** on the top left corner of the matrix visual. Notice it displays the Product hierarchy of **Category -> Segment**.
- 70. Now click on any cell to **cross filter** the report. E.g. if you click on cell which is the intersection of Moderation and CA it will filter all the visuals to show data for Moderation Segment and CA state. **Click on the cell again** to remove the cross filter.

Let's add a report title

- 71. From the ribbon, select **Home -> Text Box**
- 72. Enter **2016 Performance** in the text box
- 73. Highlight 2016 Performance and change font size to **40** and change font type to **bold**
- 74. Resize the text box and place it on the top of the page

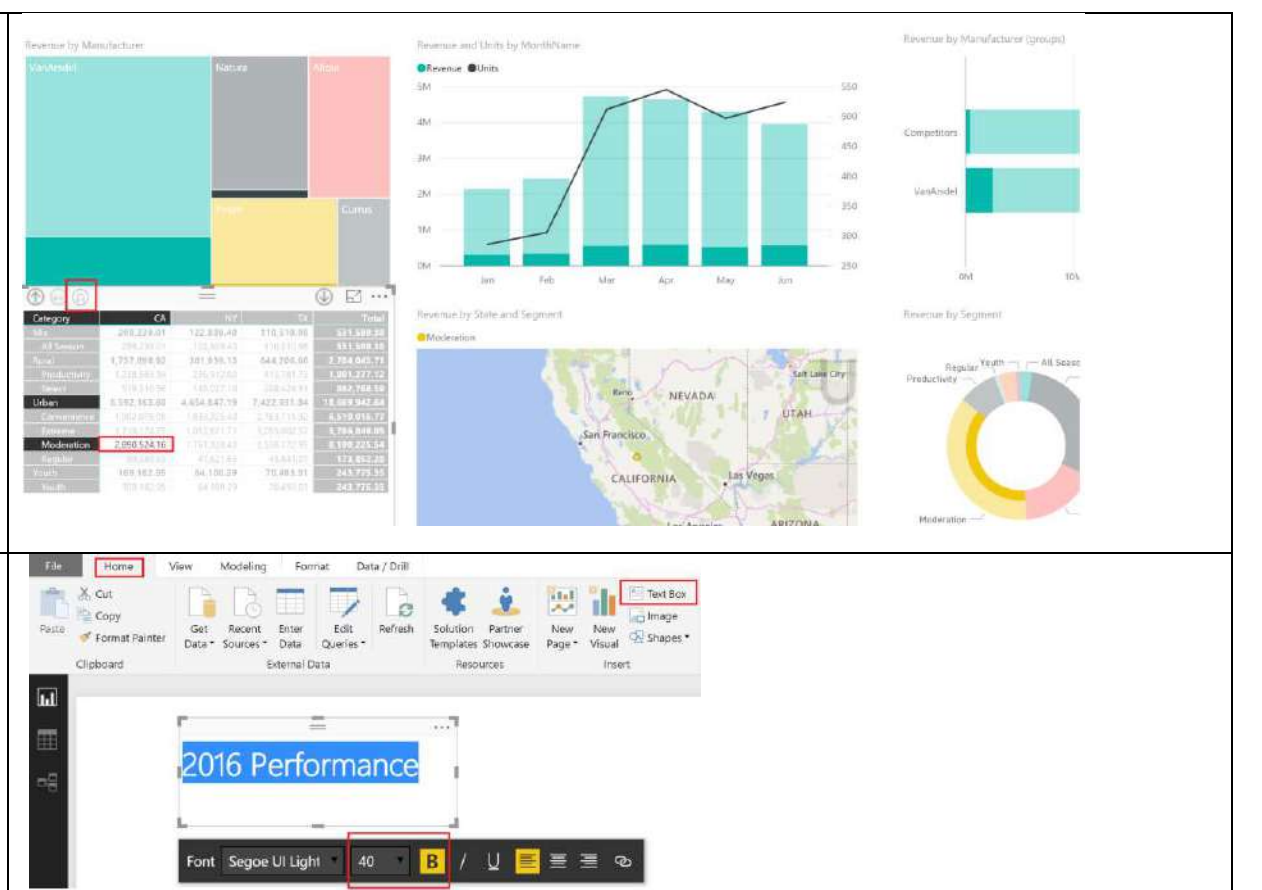

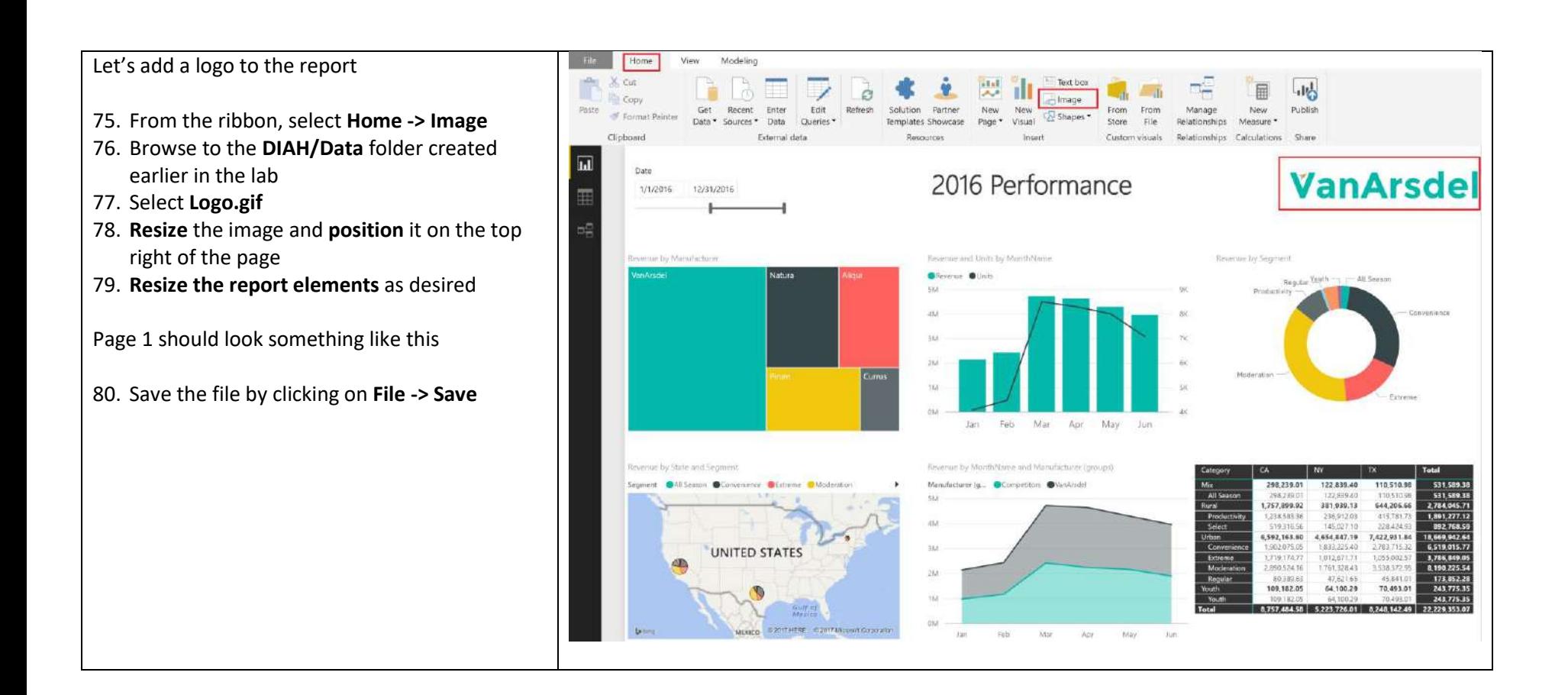

<span id="page-22-0"></span>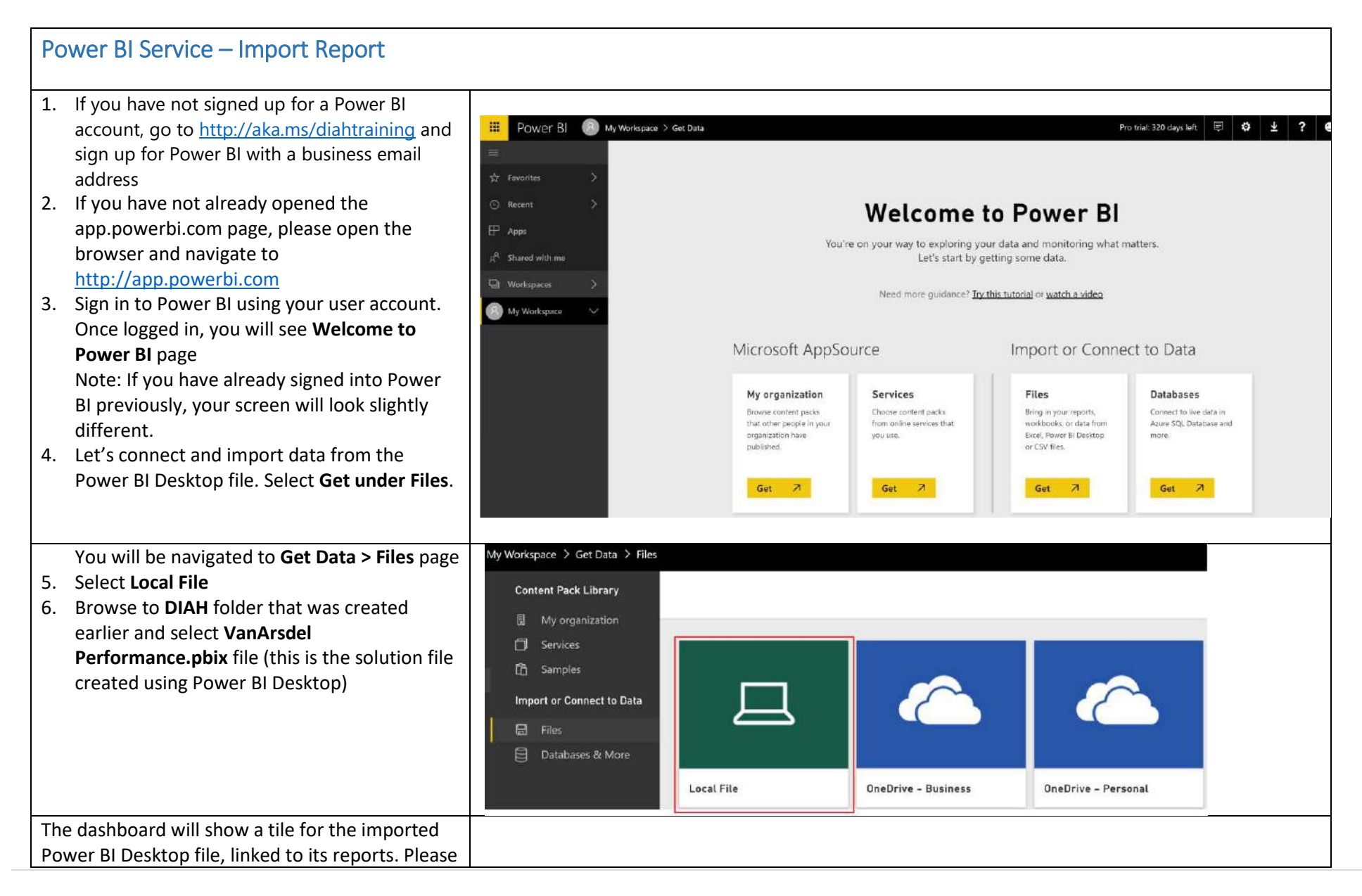

wait for the file to be fully loaded into the Dashboard

- 7. **Expand My Workspace** in the left panel. Notice VanArsdel Performance dashboard, Report and Datasets are created
- 8. Click on the ellipsis next to **DASHBOARDS -> VanArsdel Performance.pbix** and select **RENAME**
- 9. Rename to **VanArsdel Performance**
- 10. We do not need the default tile that is created. Hover over the tile and click on the **ellipsis** on the top right corner and click on the **delete** icon

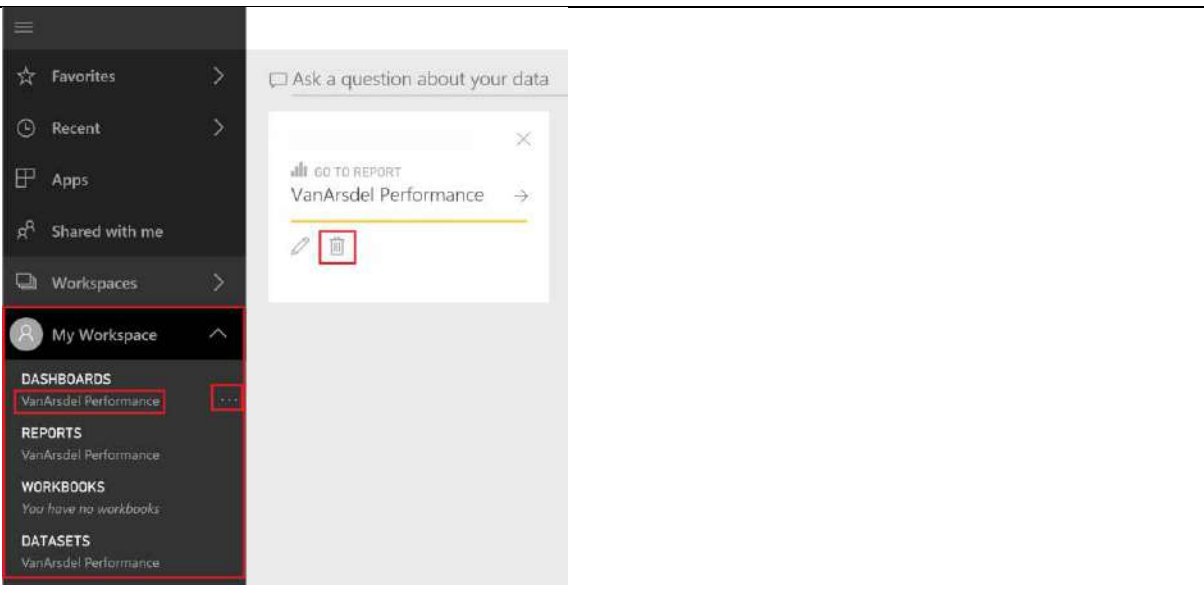

## <span id="page-24-0"></span>Power BI Service – Create Dashboard

In this section, we will create a dashboard that will help the office of CMO to compare VanArsdel's performance with the competitors, figure out VanArsdel's revenue and performance compared to last year in a glance. At the end of the section, we will create a dashboard that looks like this

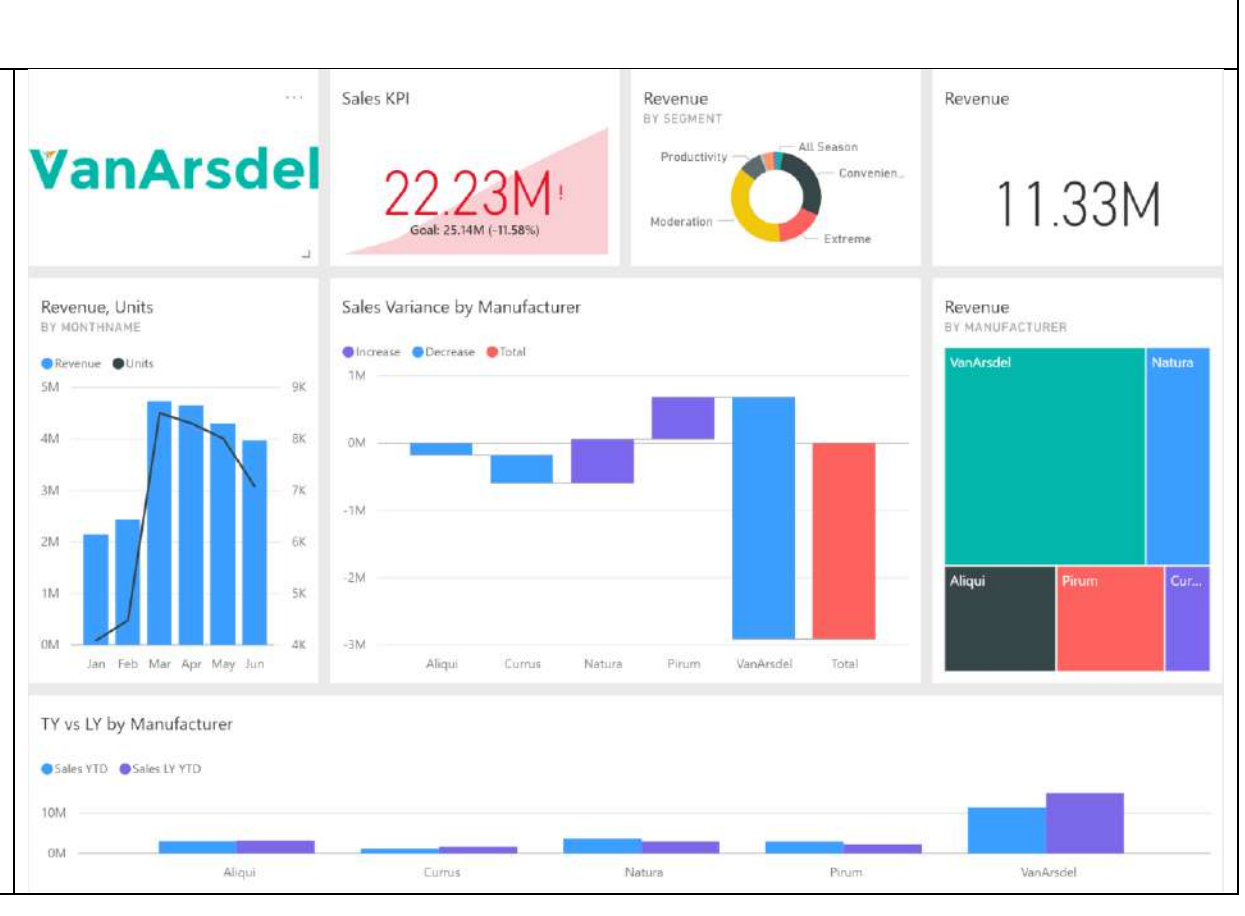

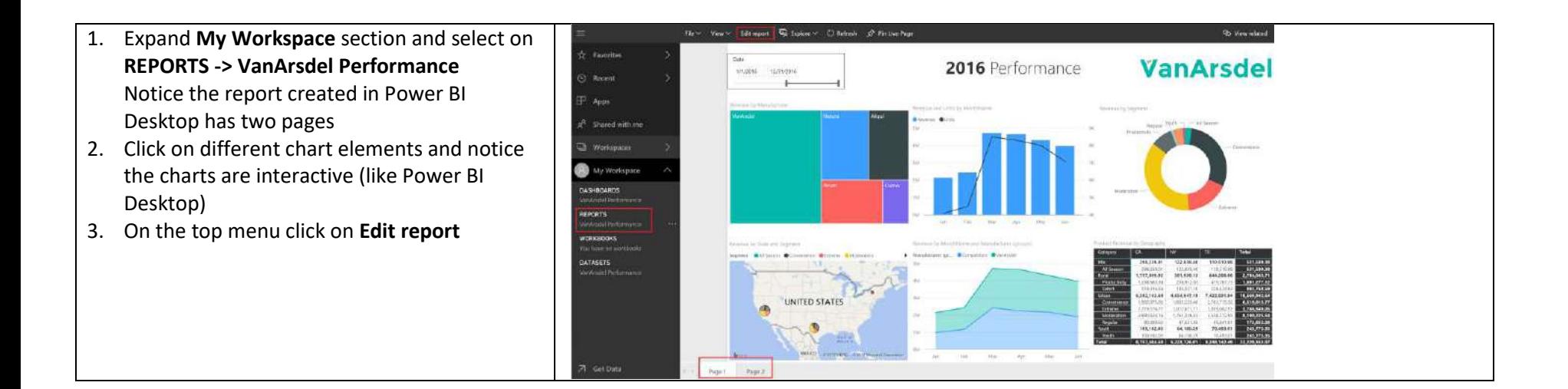

This will open the report in Edit mode Notice the layout is like that of Power BI Desktop

Report can be edited or new pages added in this view

- 4. Page 1 of the report is like the report you built earlier in the lab. Let's **rename** it by double clicking on Page 1 on the bottom of the screen
- 5. Rename page to **2016 Performance**
- 6. **Navigate to Page 2** of the report by clicking on Page 2 on the bottom of the screen. Page 2 of the report provides a Performance Overview
- 7. **Rename** the page to **Performance Overview**
- 8. From the top menu, click on **File -> Save** to save the changes
- 9. On the top menu click on **Reading** to get back to View only mode

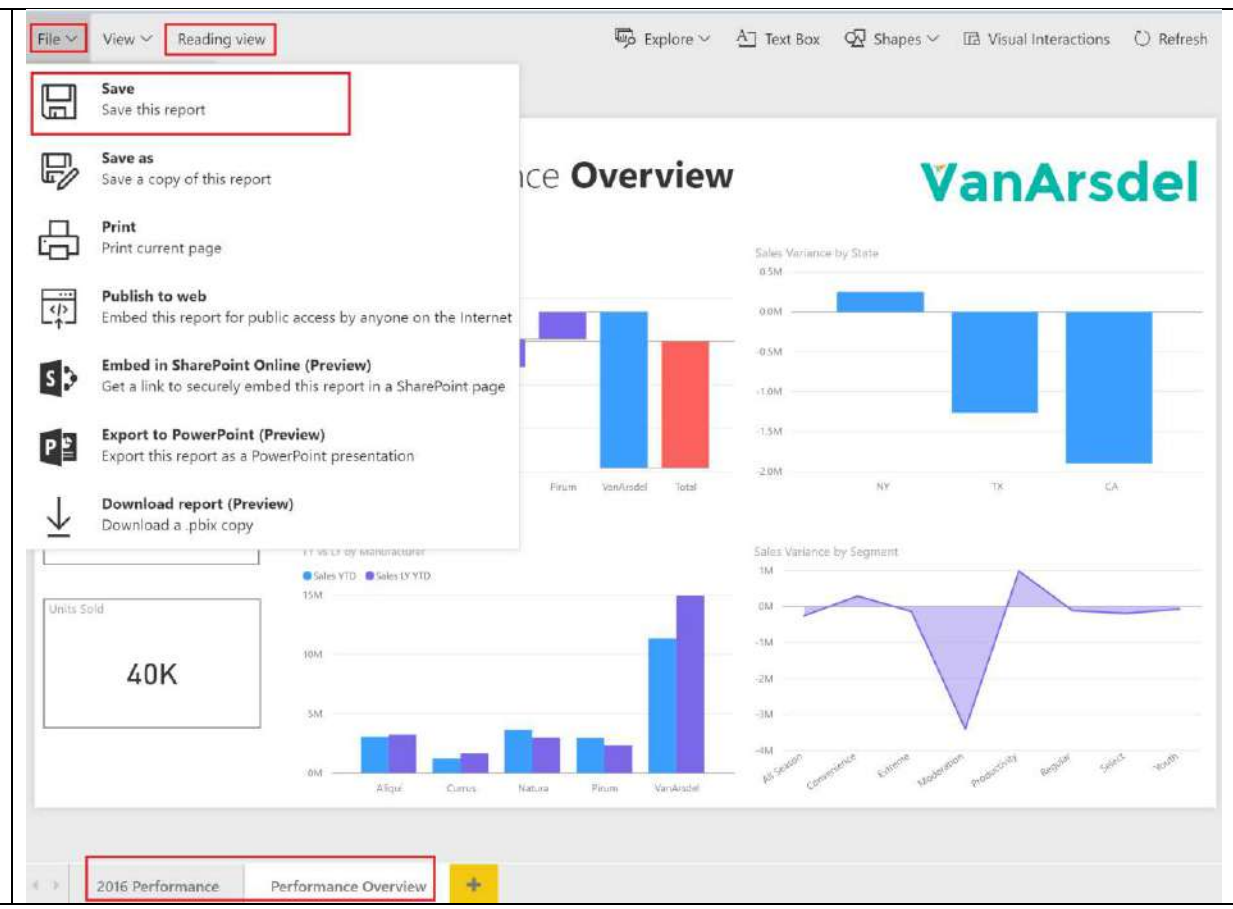

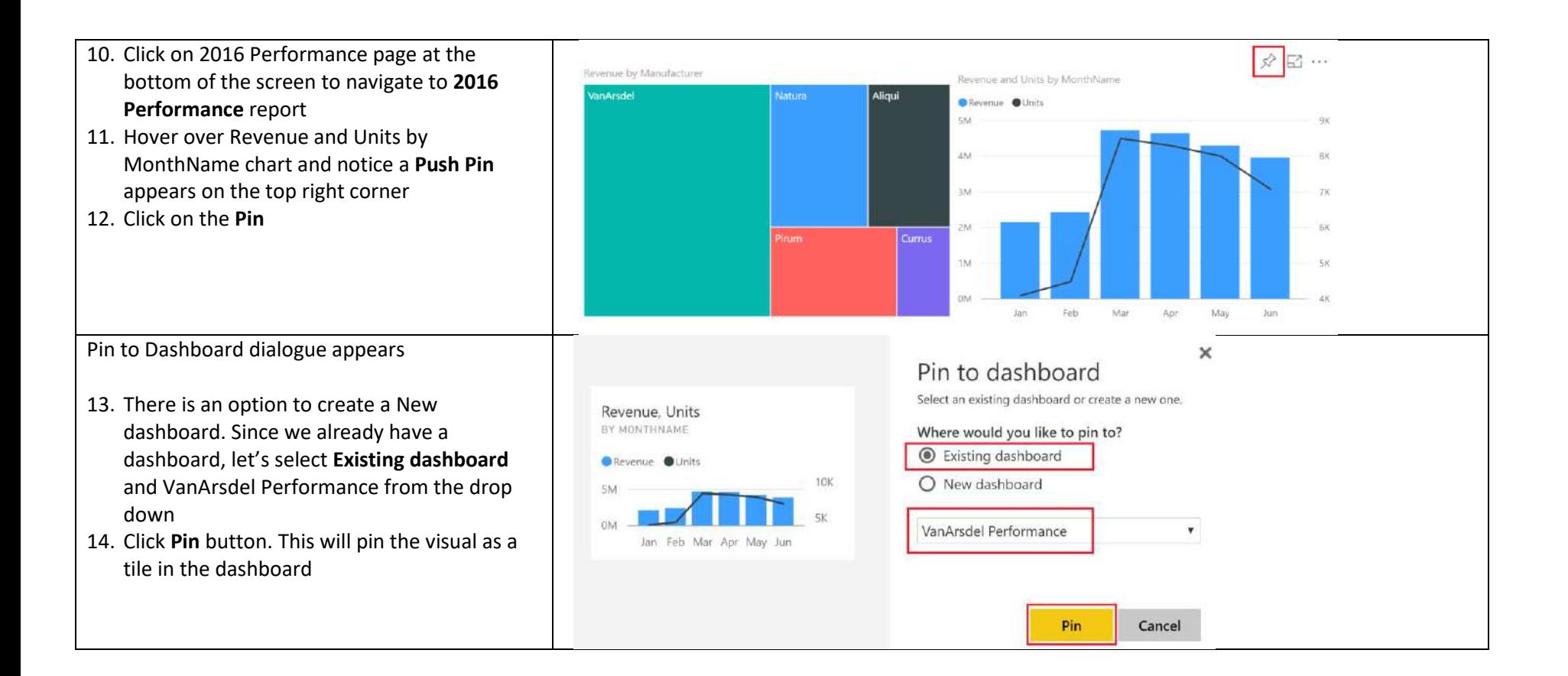

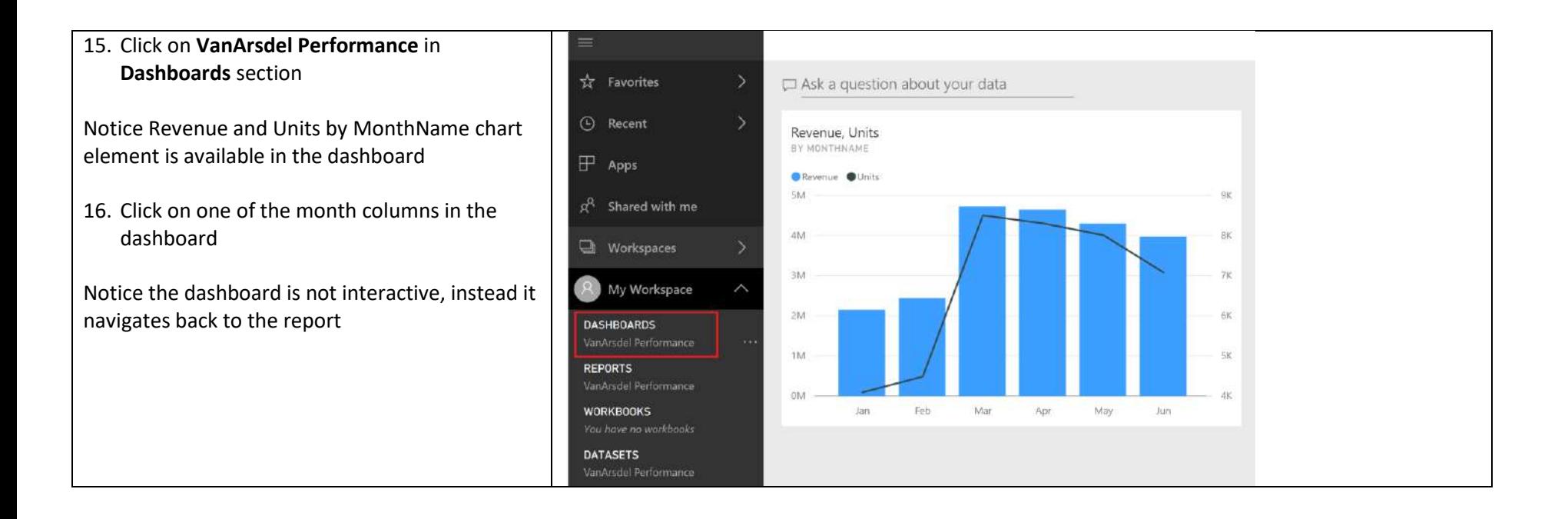

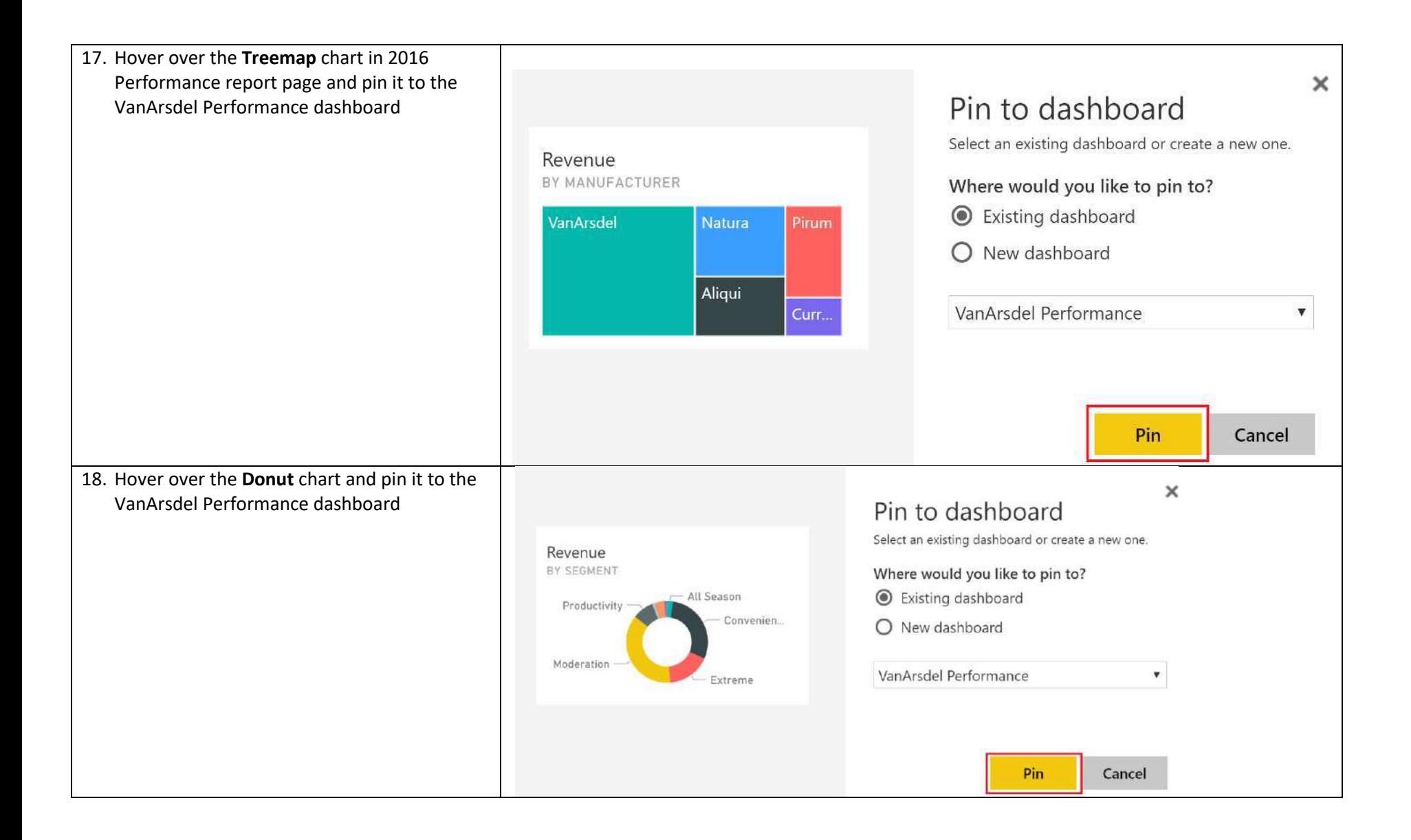

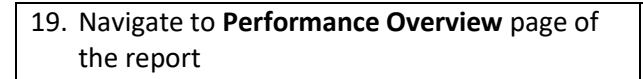

Key indicators the CMO wants to see on the dashboard is comparison of sales this year vs last year

20. Hover over **Waterfall** chart and pin the chart to existing VanArsdel Performance dashboard

 $\overline{a}$ 

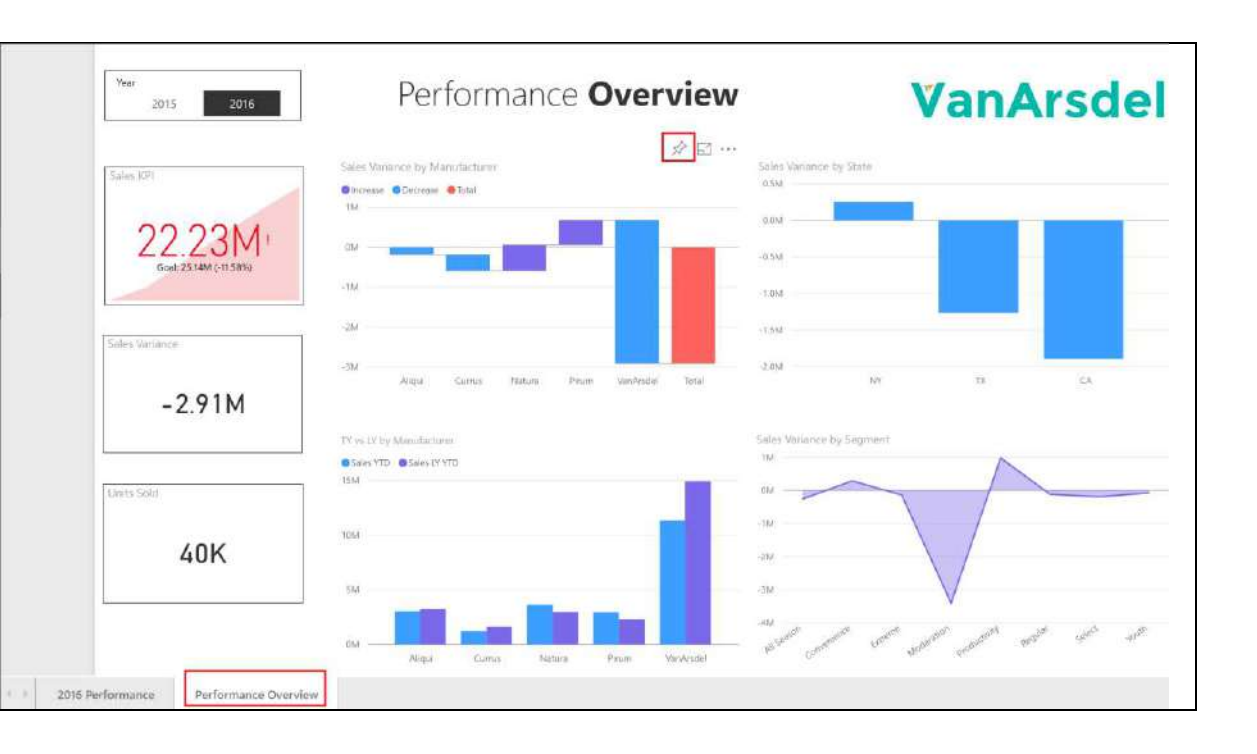

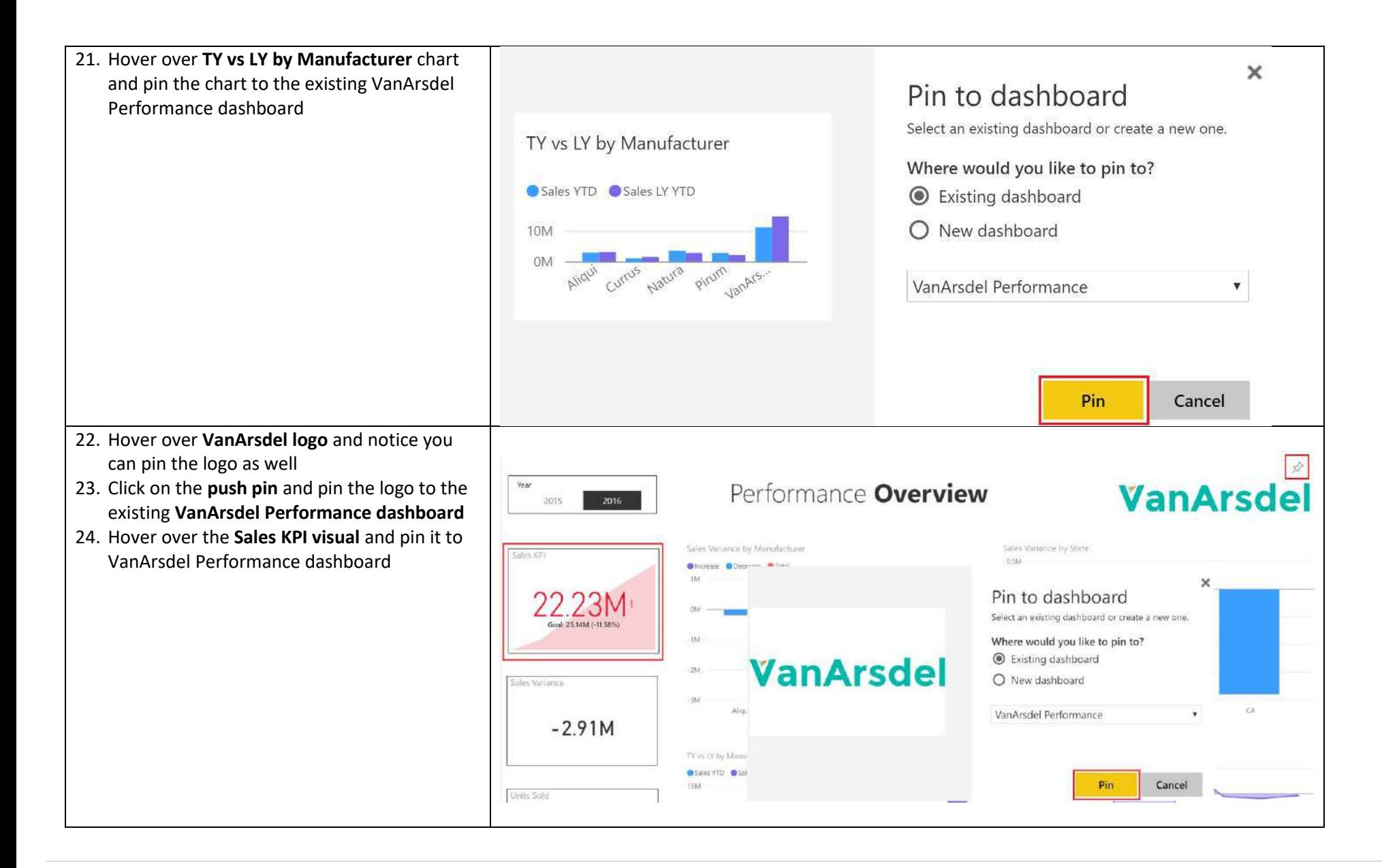

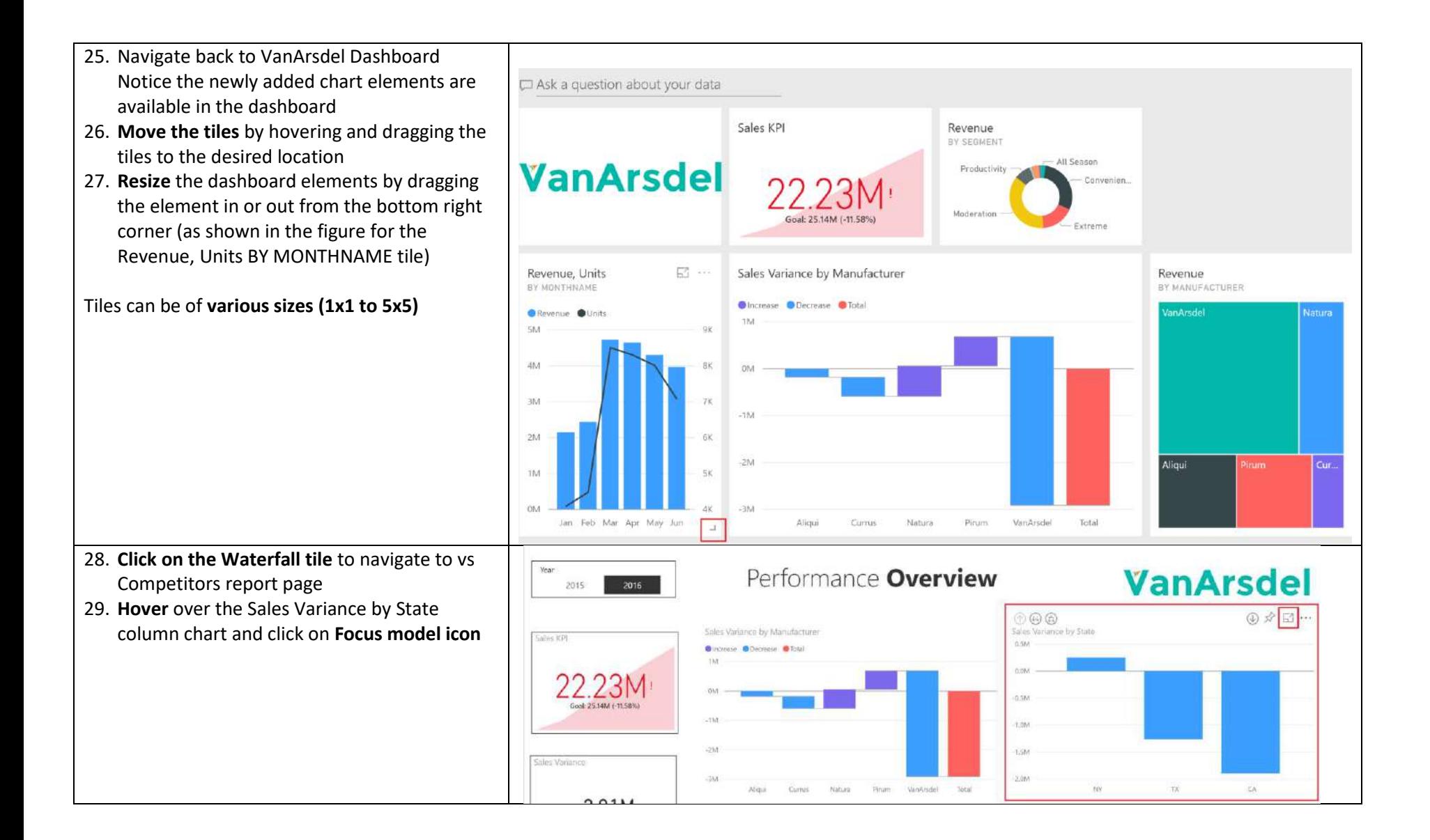

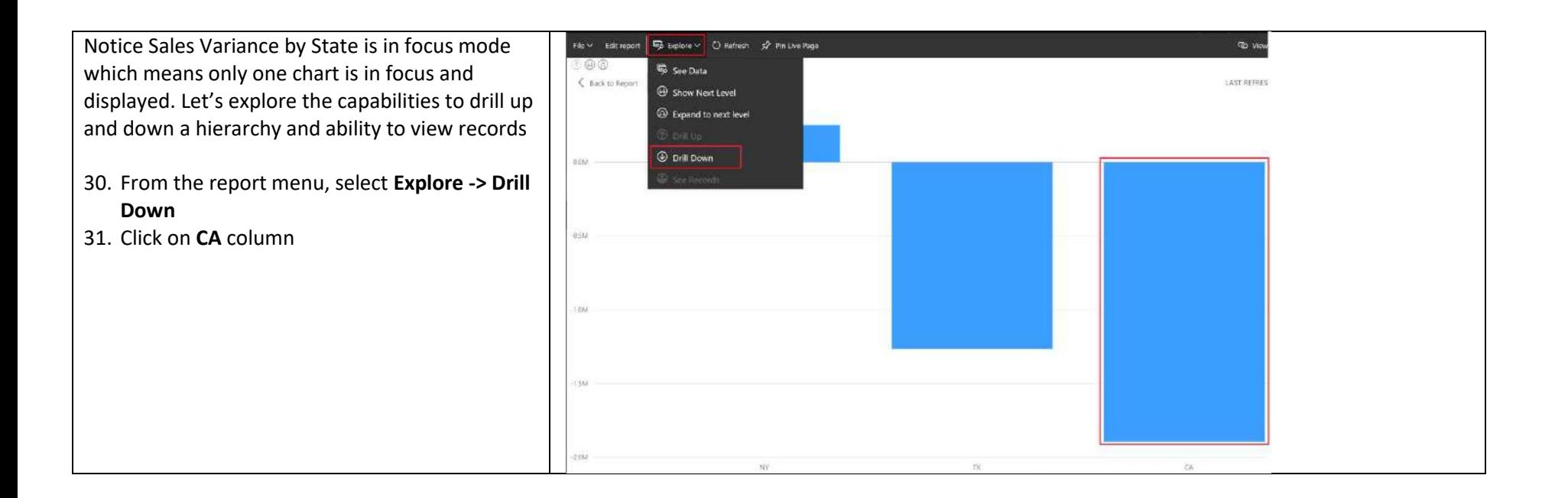

Notice you have drilled down to the city level to display Sales Variance for all the cities in CA

32. From the report menu, select **Explore -> See Data**

Notice data for each of the cities is displayed. Feel free to investigate the other options available under Explore menu

- 33. Click on **Back to Report** on the top left corner of the focus mode to navigate back to the report page
- 34. Click on **DASHBOARDS -> VanArsdel Performance** to navigate back to the dashboard

## <span id="page-34-0"></span>Power BI Service – Power Q & A

Notice on the top of the dashboard there is a text box which says "Ask a question about your data"

1. Enter **2016 VanArsdel Revenue** in the text box

Notice Power BI Service can answer adhoc queries

- 2. Click on the **Pin** button on the top right corner, next to the text box
- 3. Pin it to existing **VanArsdel Performance** dashboard

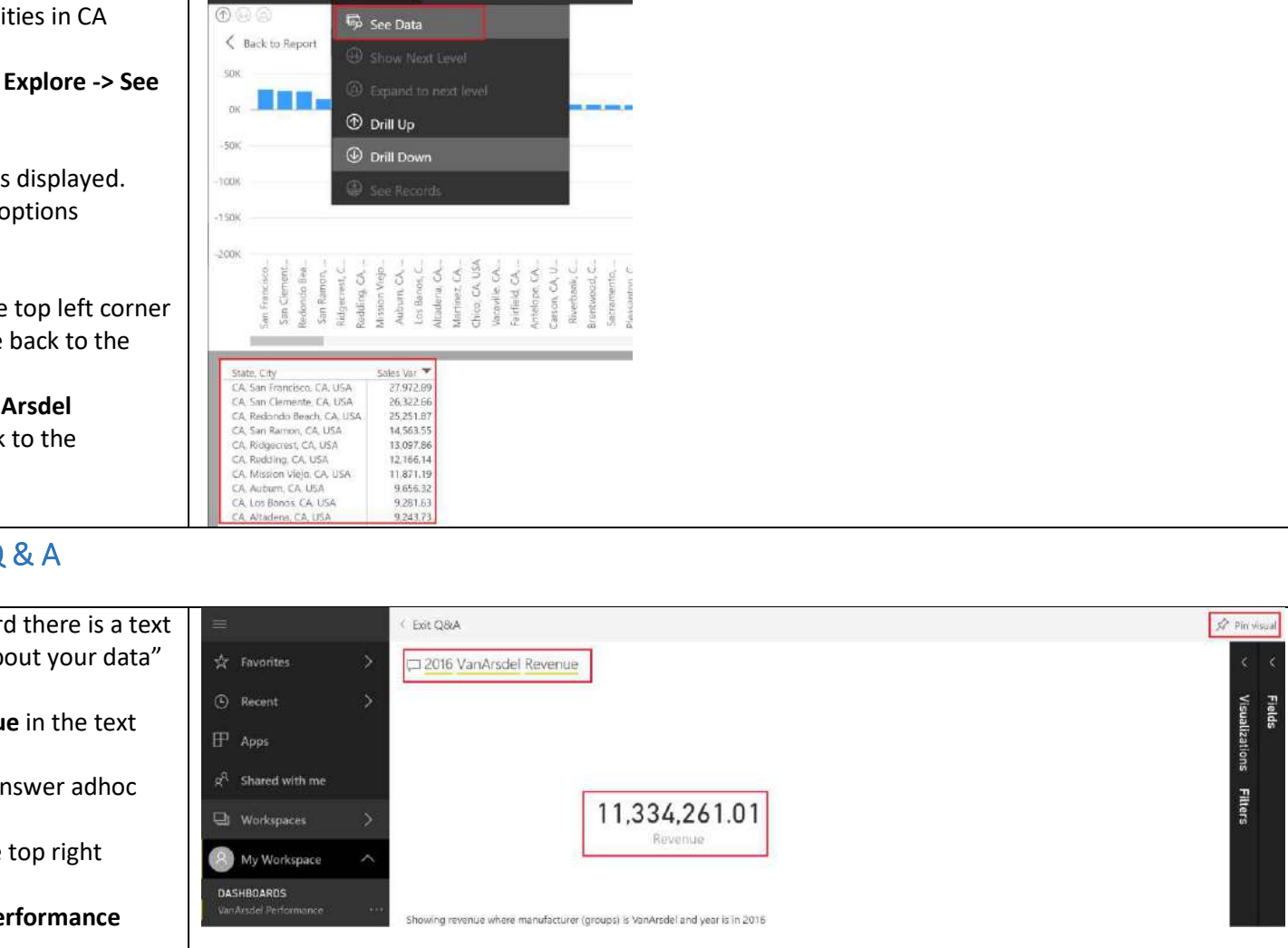

File > Edit report | 40 Explore > | C) Refresh > # Pin Live Page

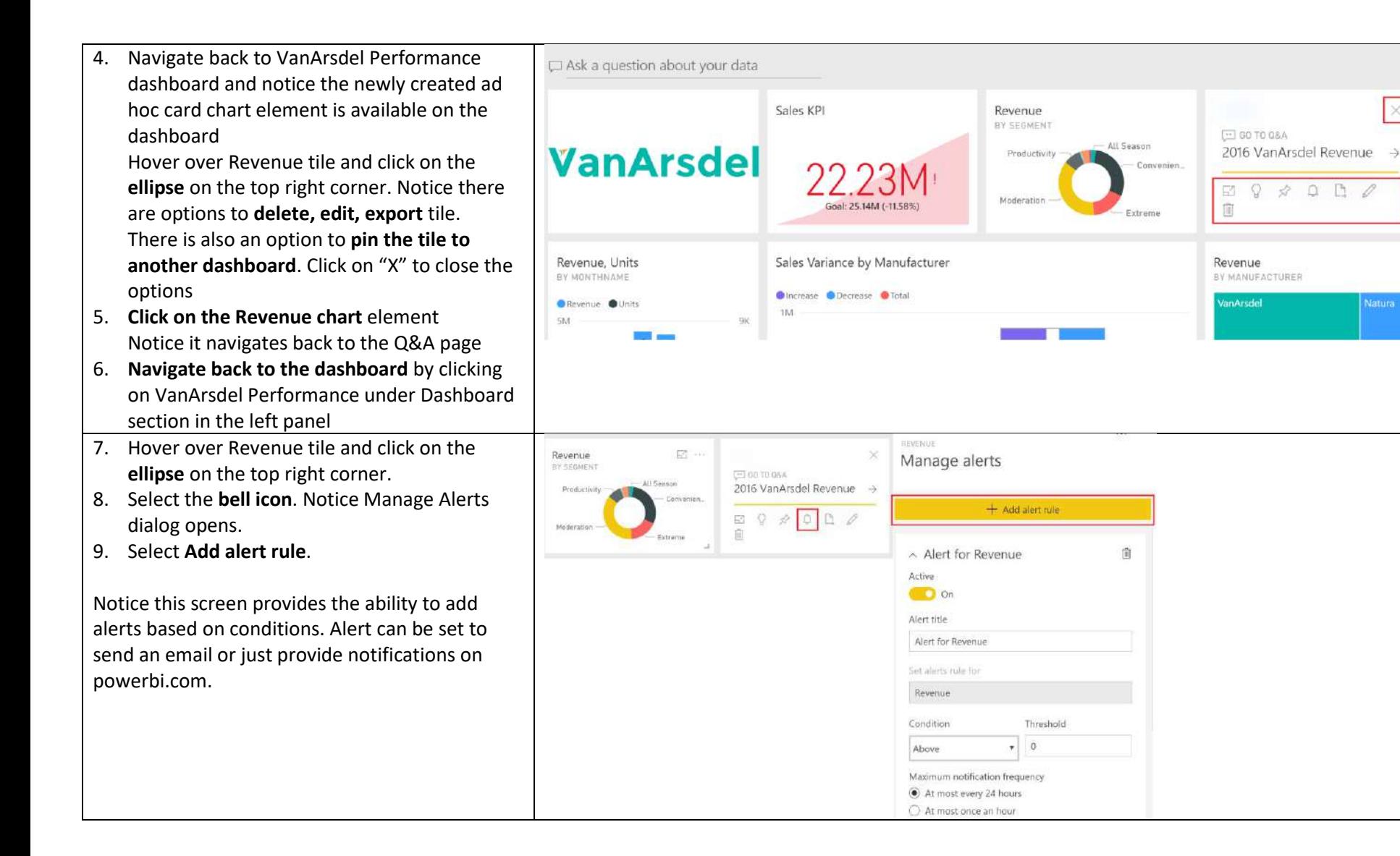

 $\Omega$ \$  $\Box$  $\mathbb{R}$ 

## <span id="page-36-0"></span>Power BI Service – Share Dashboard

With this dashboard, CMO can compare VanArsdel's performance with the competitors, figure out VanArsdel's revenue and performance compared to last year in a glance

- 1. Notice on the top right of the screen there is **Share Dashboard** option. This can be used to share the dashboard with other users
- 2. There is also an option to set **Favorite** dashboards
- 3. There is an option to **Set as Featured** dashboard. Set as Featured dashboard sets the dashboard as the default dashboard that user will land every time they login.
- 4. Click on the **ellipsis** on the top right of the screen next to Share option. This provides options to **duplicate, print, refresh dashboard**

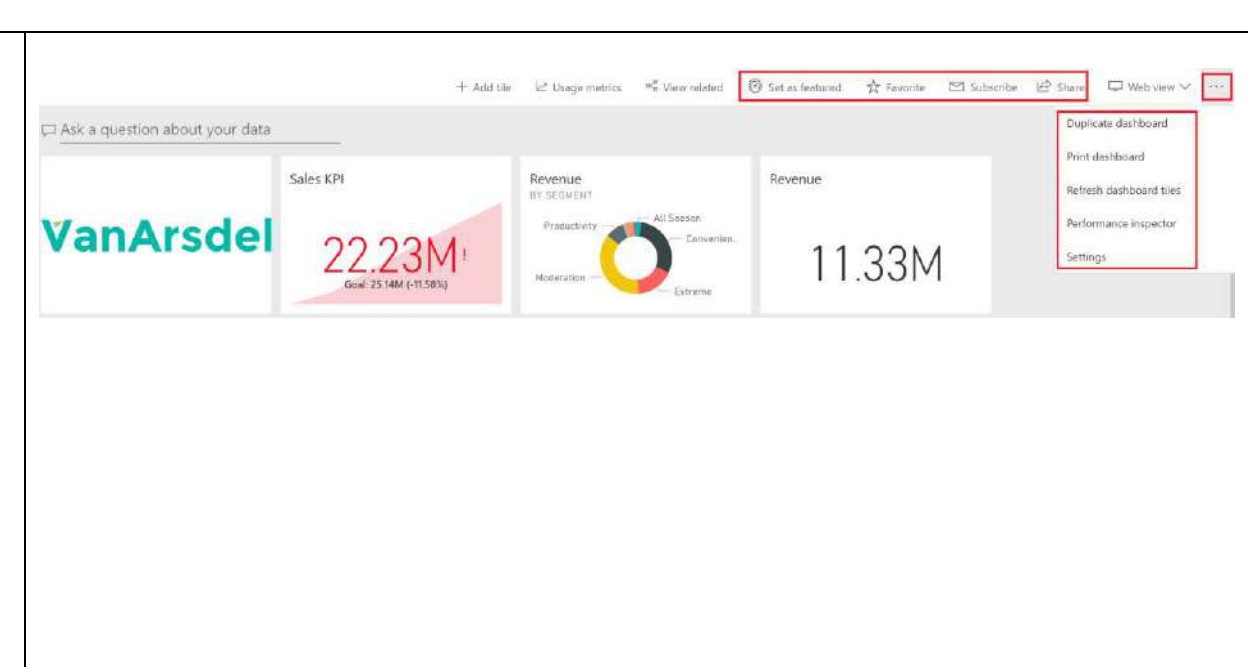

## <span id="page-37-0"></span>Power BI – Mobile Application

If you have not already installed Power BI m app, please **download and install it on your**  mobile device. Power BI App is available on Store, Android Play Store and Windows Store

Screenshots for this section are for the Power app on an Android phone. If you are using another device type, UI might be slightly diff

- 1. **Open** the Power BI app on your mobile device
- 2. Welcome to Power BI screen is displayed You can swipe to scroll through the introduction screens or tap on Get Start
- 3. Select **Power BI** to connect to Power BI

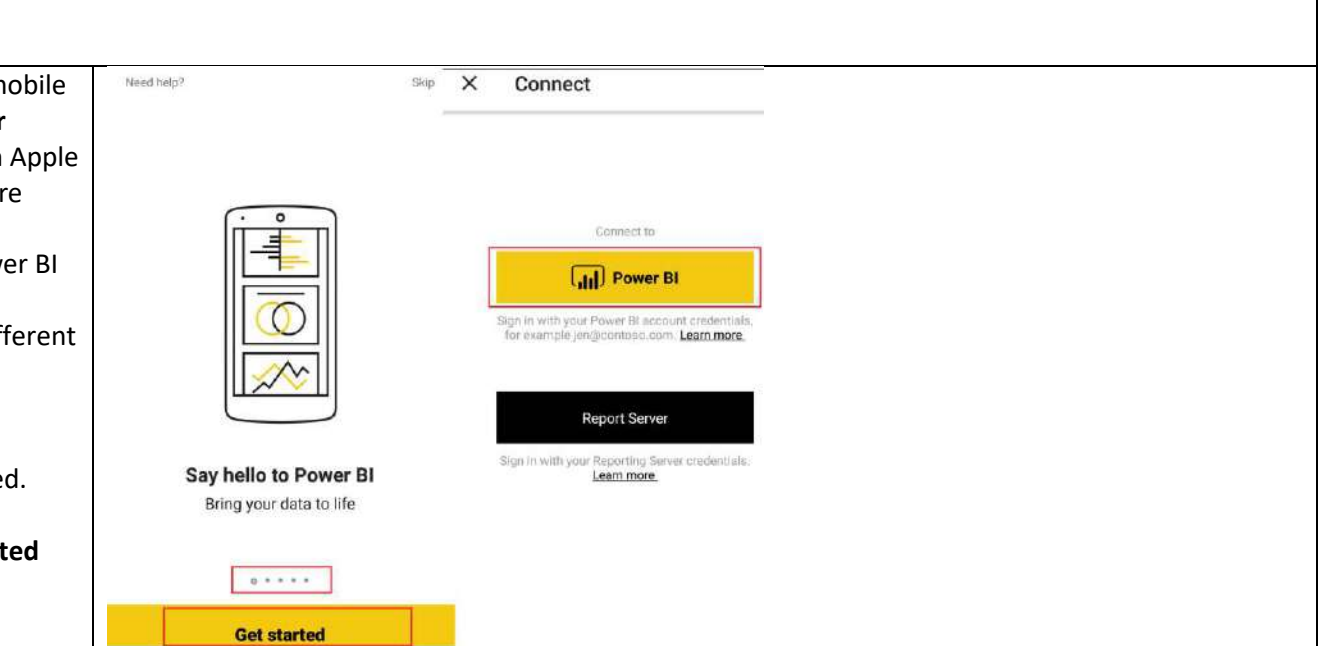

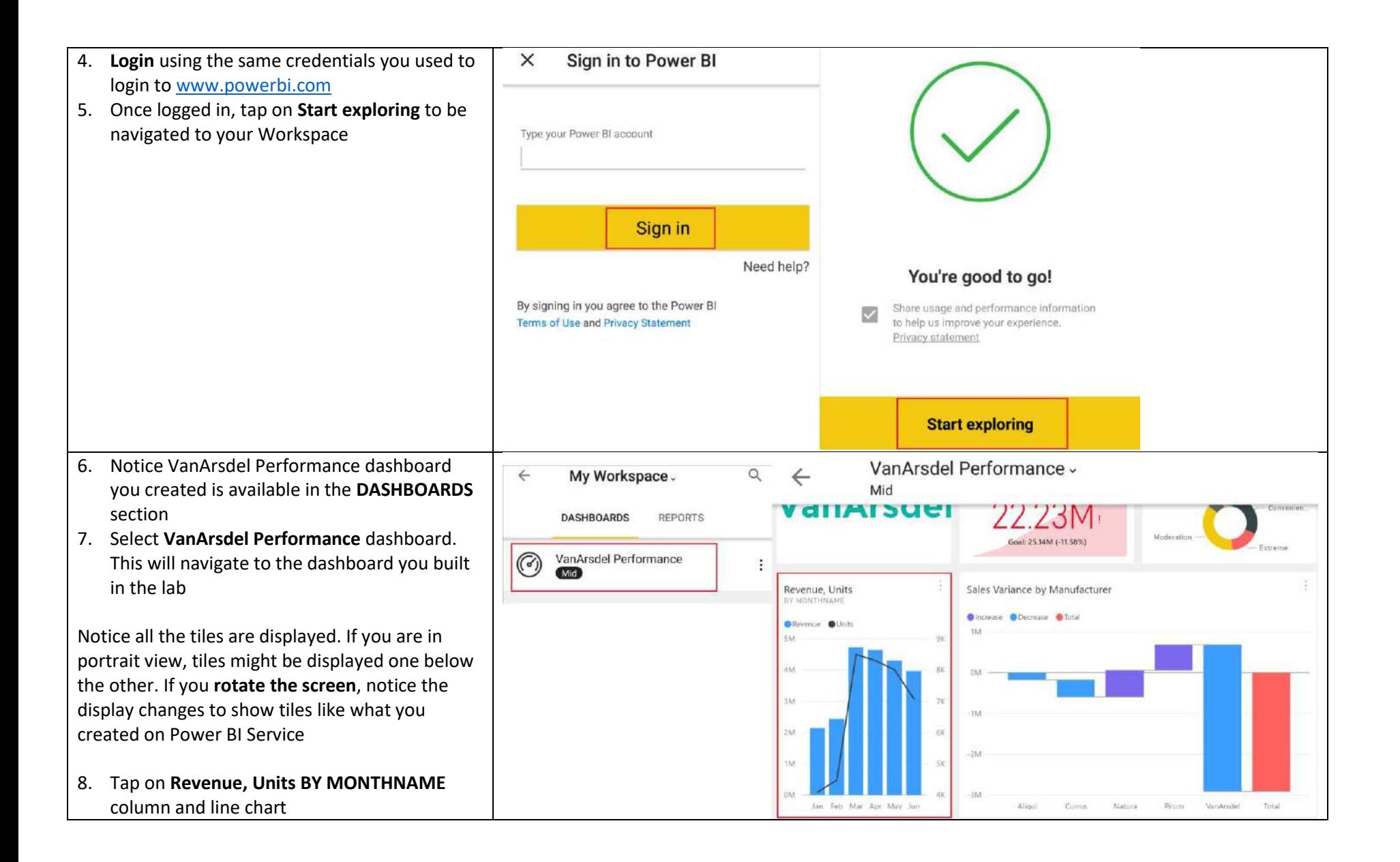

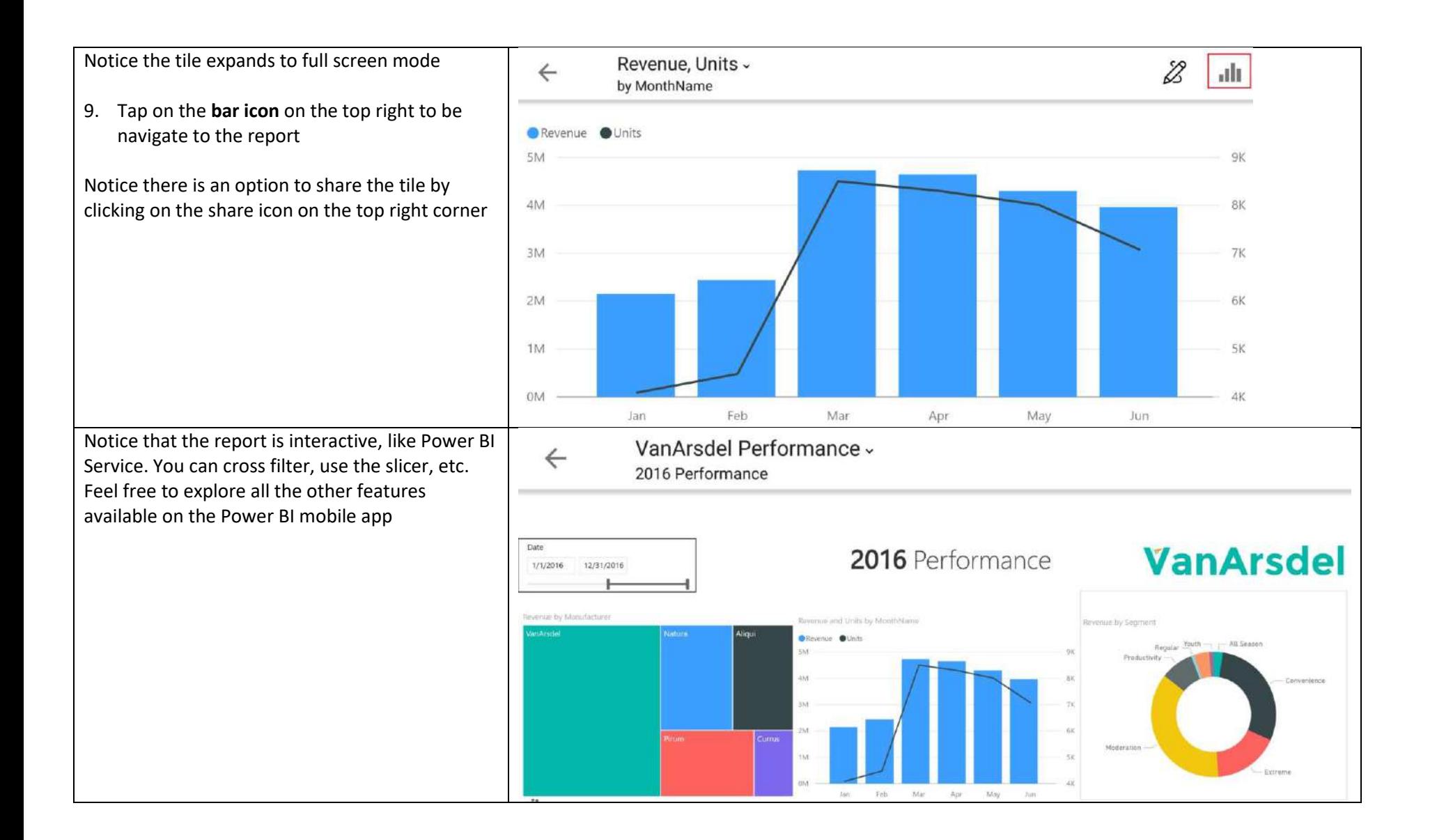

## <span id="page-40-0"></span>References

You should now have a basic understanding of Power BI. Below are a few helpful references.

Getting started: [http://powerbi.com](http://powerbi.com/) 

Power BI Desktop: <https://powerbi.microsoft.com/desktop>

Power BI Mobile:<https://powerbi.microsoft.com/en-us/mobile>

Community site<https://community.powerbi.com/>

Power BI Getting started support page:<https://support.powerbi.com/knowledgebase/articles/430814-get-started-with-power-bi>

Support sit[e https://support.powerbi.com/](https://support.powerbi.com/) 

Feature requests<https://support.powerbi.com/forums/265200-power-bi>

Power BI cours[e https://www.edx.org/course/analyzing-visualizing-data-power-bi-microsoft-dat207x-0](https://www.edx.org/course/analyzing-visualizing-data-power-bi-microsoft-dat207x-0)

© 2015 Microsoft Corporation. All rights reserved.

By using this demo/lab, you agree to the following terms:

The technology/functionality described in this demo/lab is provided by Microsoft Corporation for purposes of obtaining your feedback and to provide you with a learning experience. You may only use the demo/lab to evaluate such technology features and functionality and provide feedback to Microsoft. You may not use it for any other purpose. You may not modify, copy, distribute, transmit, display, perform, reproduce, publish, license, create derivative works from, transfer, or sell this demo/lab or any portion thereof.

COPYING OR REPRODUCTION OF THE DEMO/LAB (OR ANY PORTION OF IT) TO ANY OTHER SERVER OR LOCATION FOR FURTHER REPRODUCTION OR REDISTRIBUTION IS EXPRESSLY PROHIBITED.

THIS DEMO/LAB PROVIDES CERTAIN SOFTWARE TECHNOLOGY/PRODUCT FEATURES AND FUNCTIONALITY, INCLUDING POTENTIAL NEW FEATURES AND CONCEPTS, IN A SIMULATED ENVIRONMENT WITHOUT COMPLEX SET-UP OR INSTALLATION FOR THE

PURPOSE DESCRIBED ABOVE. THE TECHNOLOGY/CONCEPTS REPRESENTED IN THIS DEMO/LAB MAY NOT REPRESENT FULL FEATURE FUNCTIONALITY AND MAY NOT WORK THE WAY A FINAL VERSION MAY WORK. WE ALSO MAY NOT RELEASE A FINAL VERSION OF SUCH FEATURES OR CONCEPTS. YOUR EXPERIENCE WITH USING SUCH FEATURES AND FUNCITONALITY IN A PHYSICAL ENVIRONMENT MAY ALSO BE DIFFERENT.

**FEEDBACK**. If you give feedback about the technology features, functionality and/or concepts described in this demo/lab to Microsoft, you give to Microsoft, without charge, the right to use, share and commercialize your feedback in any way and for any purpose. You also give to third parties, without charge, any patent rights needed for their products, technologies and services to use or interface with any specific parts of a Microsoft software or service that includes the feedback. You will not give feedback that is subject to a license that requires Microsoft to license its software or documentation to third parties because we include your feedback in them. These rights survive this agreement.

MICROSOFT CORPORATION HEREBY DISCLAIMS ALL WARRANTIES AND CONDITIONS WITH REGARD TO THE DEMO/LAB, INCLUDING ALL WARRANTIES AND CONDITIONS OF MERCHANTABILITY, WHETHER EXPRESS, IMPLIED OR STATUTORY, FITNESS FOR A PARTICULAR PURPOSE, TITLE AND NON-INFRINGEMENT. MICROSOFT DOES NOT MAKE ANY ASSURANCES OR REPRESENTATIONS WITH REGARD TO THE ACCURACY OF THE RESULTS, OUTPUT THAT DERIVES FROM USE OF DEMO/ LAB, OR SUITABILITY OF THE INFORMATION CONTAINED IN THE DEMO/LAB FOR ANY PURPOSE.

### **DISCLAIMER**

This demo/lab contains only a portion of new features and enhancements in Microsoft Power BI. Some of the features might change in future releases of the product. In this demo/lab, you will learn about some, but not all, new features.